# **PROCESSO** SELETIVO **IFRS 2022**

Orientações para a etapa de Análise

# Socioeconômica

Se você foi classificado em uma chamada do Processo Seletivo de Estudantes 2022/2 do IFRS, parabéns! Agora, para se tornar um estudante do IFRS, é importante ficar atento ao processo para a matrícula.

Se você foi chamado para **ocupar uma das vagas destinadas para renda inferior a 1,5 salário mínimo (cotas 2, 3, 4 e 5)** no Processo Seletivo de Estudantes 2022/2 do IFRS, deve encaminhar as informações pelo sistema eletrônico Pré-matrícula, no endereço: **http://ingresso.ifrs.edu.br/prematricula/.**

Fique atento aos prazos do cronograma do PS, que pode ser consultado no site

ingresso.ifrs.edu.br

**IMPORTANTE:** caso precise parar o preenchimento por falta de sinal de internet ou outro contratempo, pode retomar o preenchimento em outro momento (as informações ficarão salvas), desde que dentro do prazo estabelecido para preenchimento das informações da análise socioeconômica.

#### **Como encaminhar a documentação exigida no sistema Pré-matrícula do IFRS**

1 - Para encaminhar a documentação exigida, você deve acessar o sistema de Pré-matrículas do IFRS no endereço eletrônico:

**http://ingresso.ifrs.edu.br/prematricula/**

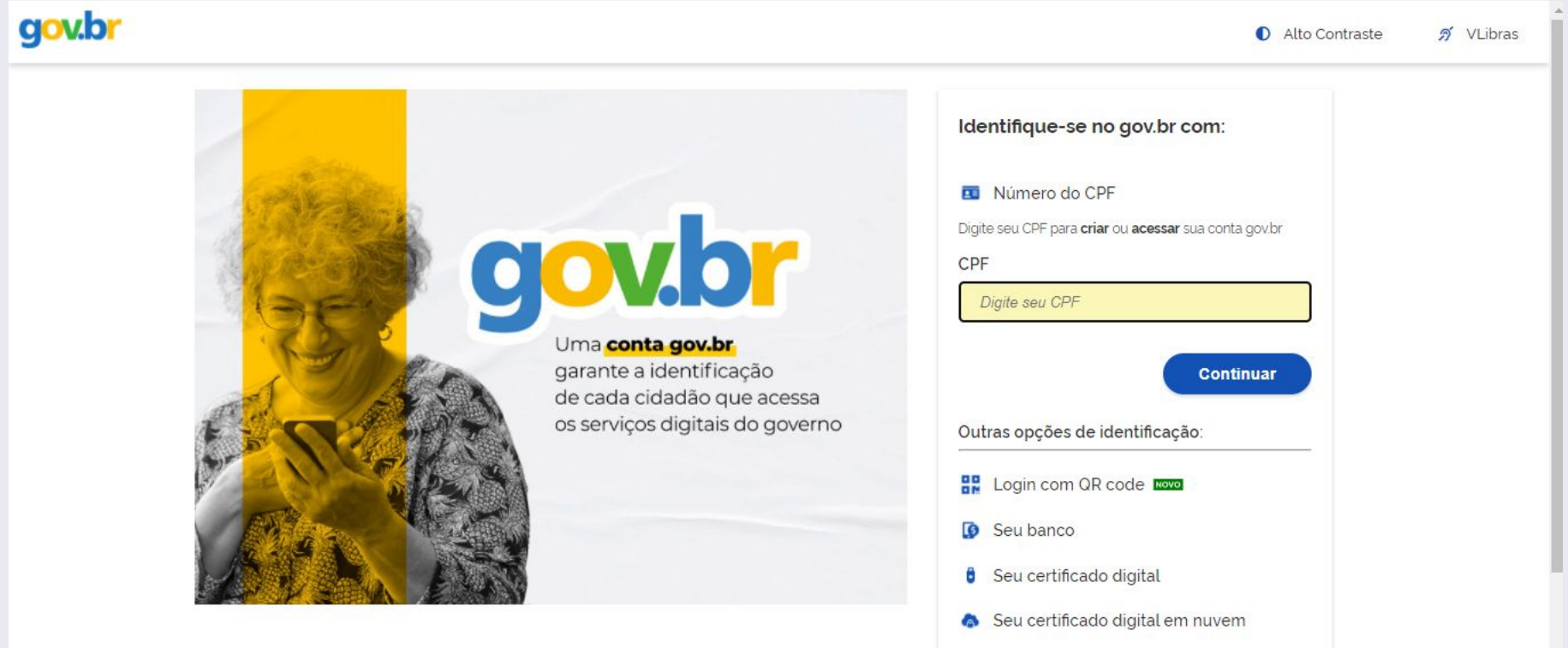

2 - Será apresentada essa tela para efetuar login no sistema. Para acessar o sistema, deve usar seu usuário cadastrado na plataforma gov.br. É o mesmo usuário utilizado para fazer sua inscrição no Processo Seletivo de 2022/2.

#### **Selecionando a Inscrição para a qual foi chamado para a matrícula**

3 -Após efetuar o acesso através da plataforma gov.br, será apresentada a tela a seguir para selecionar o número de inscrição que foi selecionado para matrícula. Selecione o número e clique no botão Entrar.

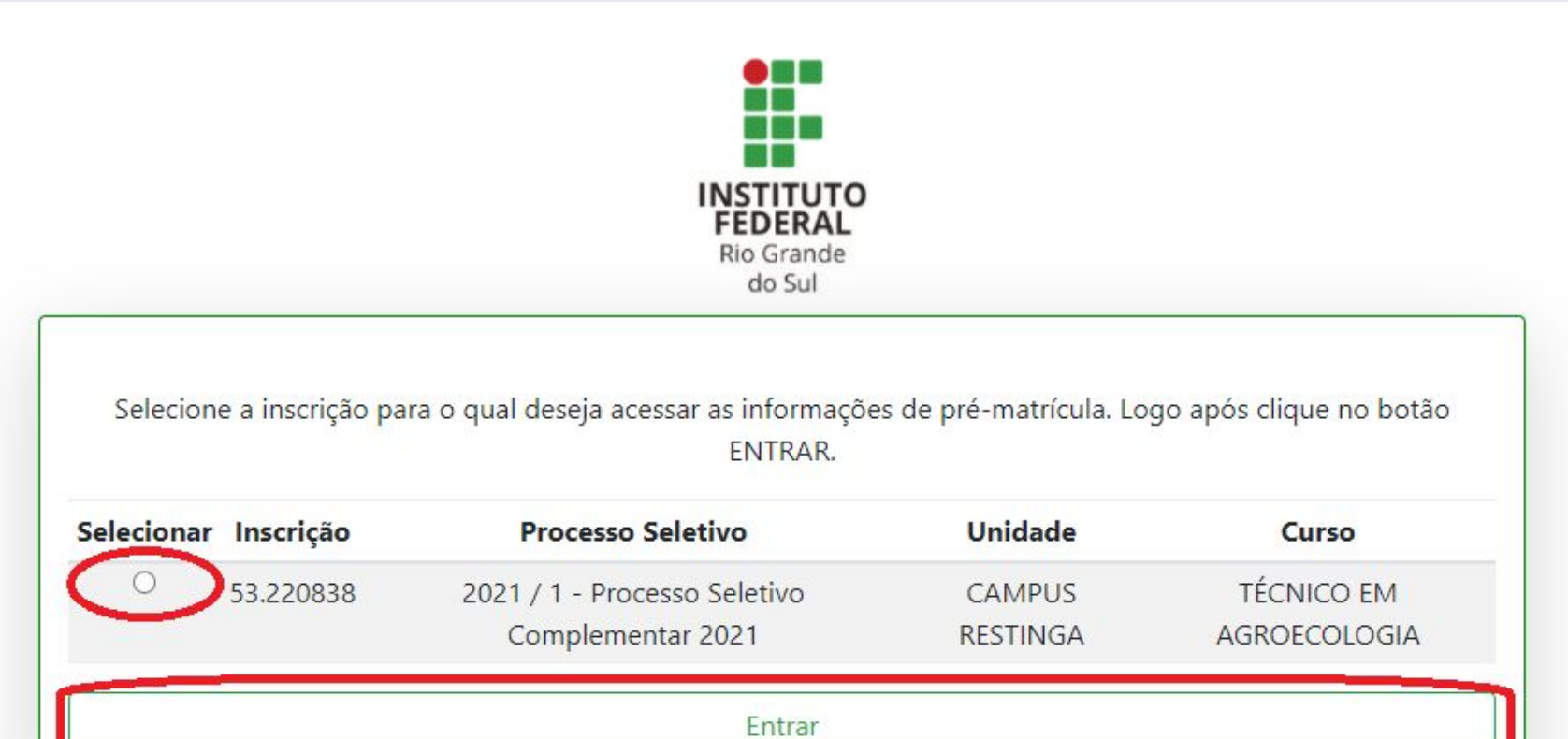

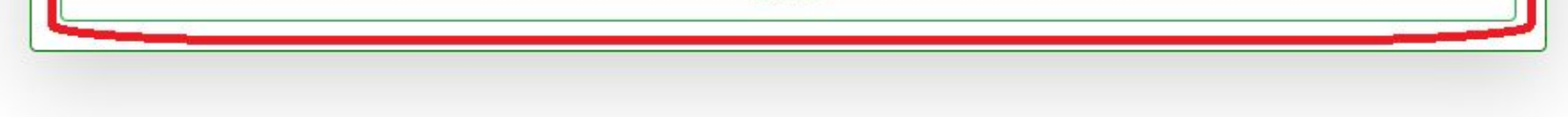

4 - Confira o número de inscrição através da convocação para matrícula publicada no site **http://ingresso.ifrs.edu.br.**

#### **Para iniciar, registre sua presença no sistema**

5 - Ao ingressar no sistema, serão apresentadas as informações básicas de sua inscrição. Confira se estão corretos os dados do curso e unidade para o qual fará sua matrícula. Estando tudo correto, clique em Registrar Presença para liberar funcionalidades de envio de informações.

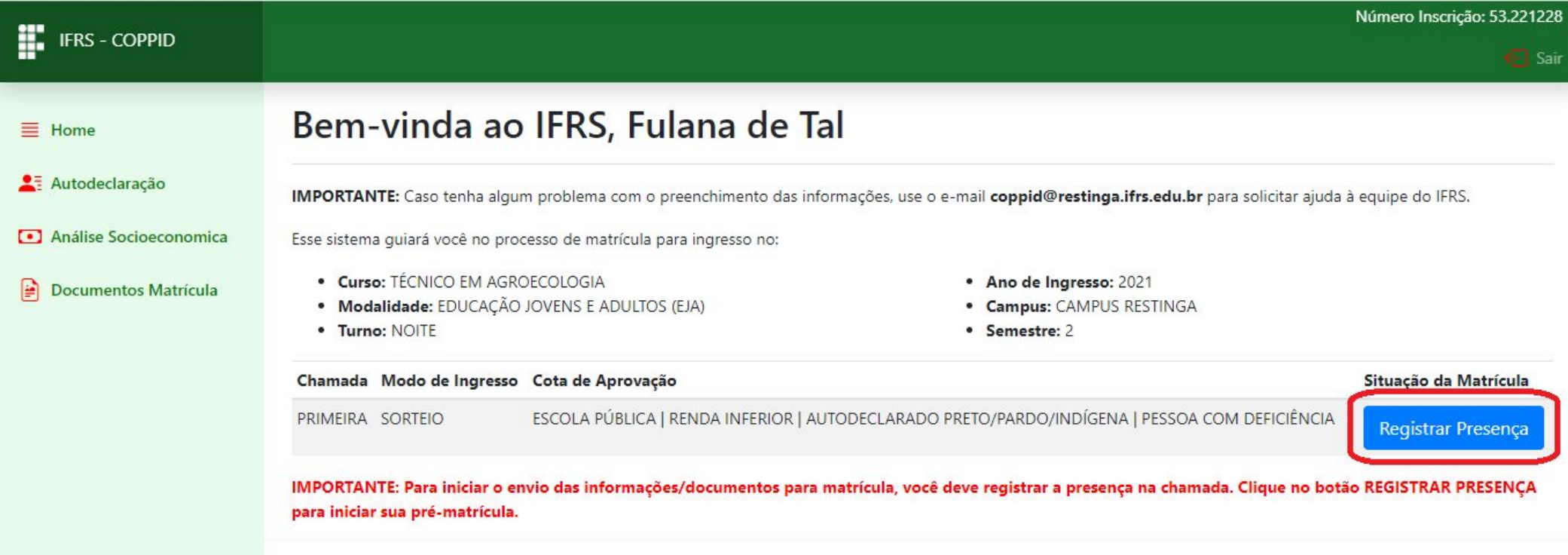

**IMPORTANTE:** As demais funcionalidades do sistema serão habilitadas após o registro de presença. Sem o registro de presença não será possível acessar os formulários de matrícula.

**IMPORTANTE:** O registro de presença deve ser feito a cada chamada. Ou seja, o candidato que estiver na lista de aprovados publicada no site **http://ingresso.ifrs.edu.br** deve realizar o registro da presença.

#### **Atenção: é preciso ler atentamente as orientações!**

6 - Após o registro de presença, você terá uma tela com orientações sobre o processo de matrícula. Leia atentamente as orientações.

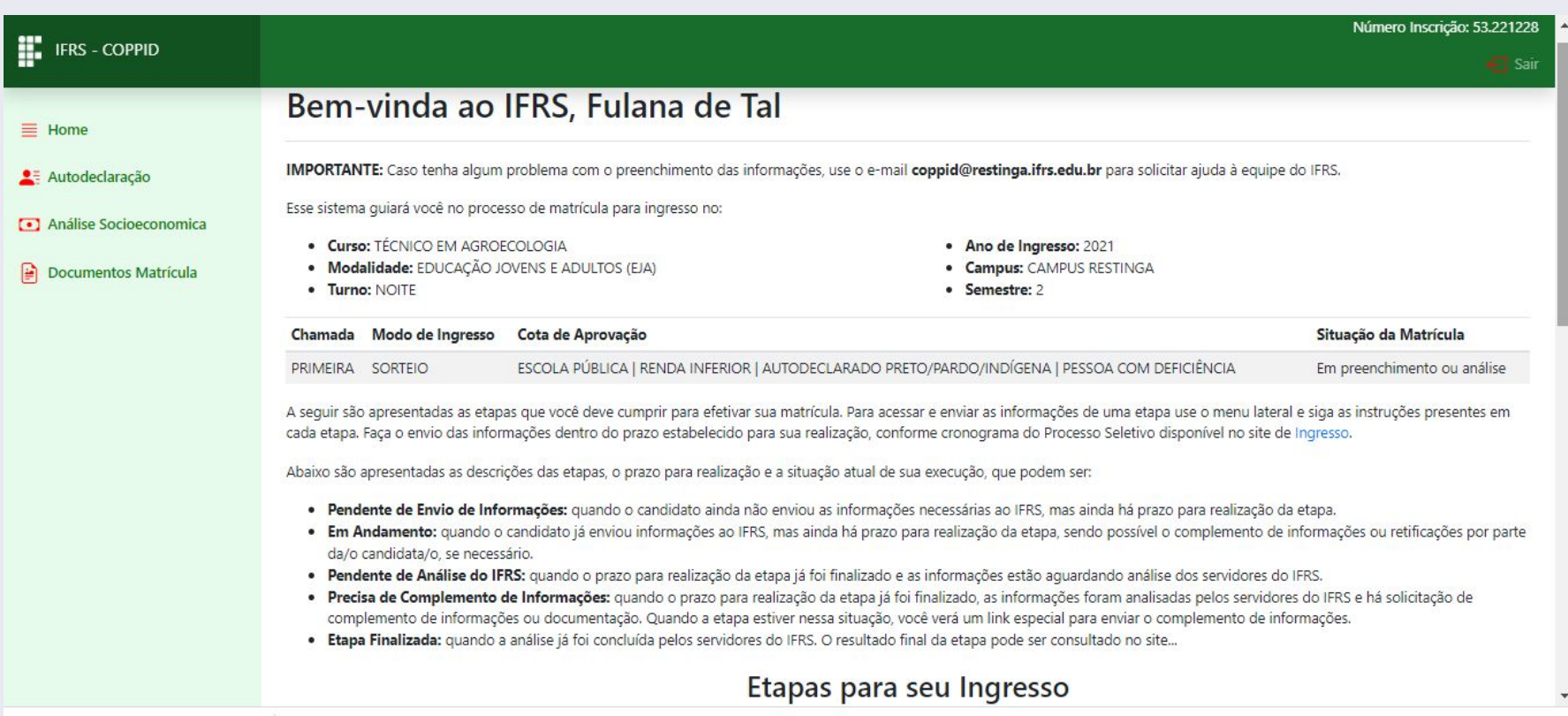

7 - Observe o prazo para preenchimento das etapas. Role a tela com orientações para encontrar as etapas que deve cumprir e os prazos para preenchimento.

8 - Para preencher sua análise socioeconômica, clique no item "Análise Socioeconômica'', no menu lateral do sistema.

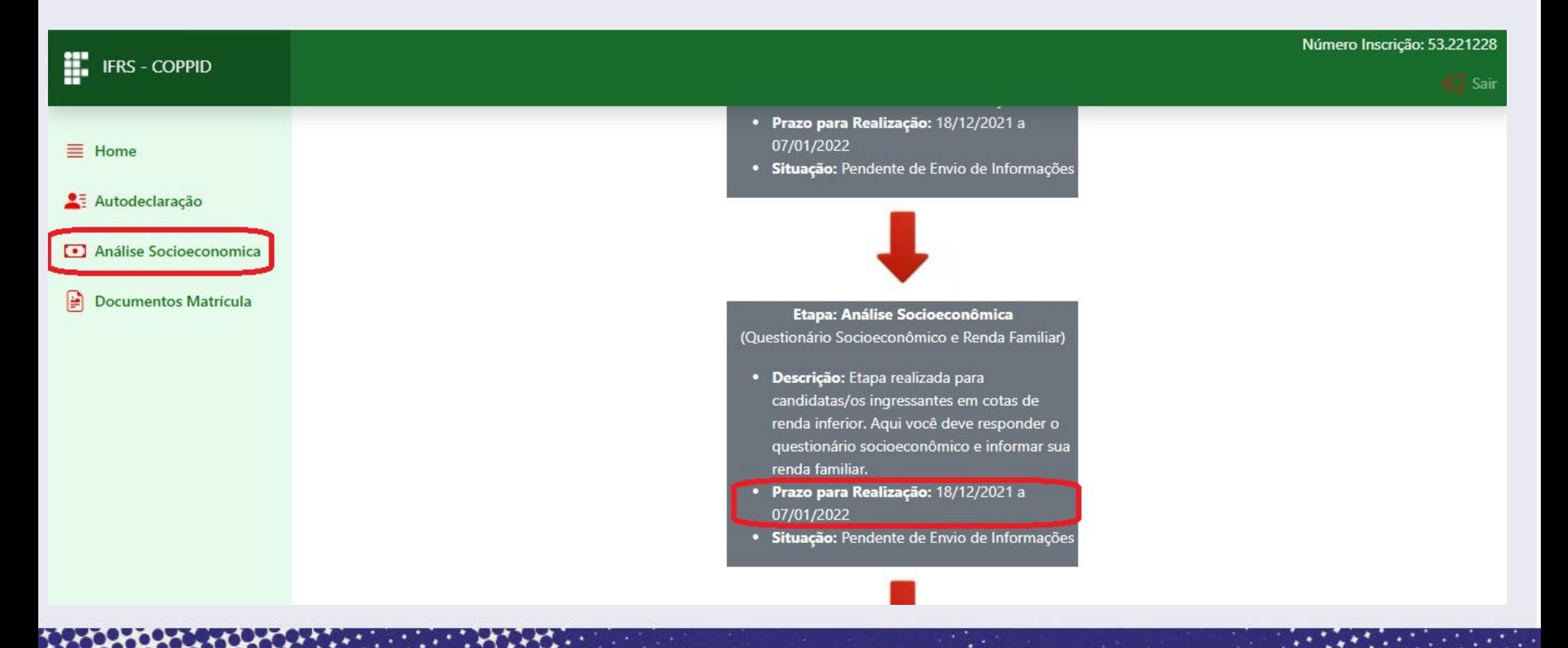

10 - O primeiro passo desta etapa é preencher o Questionário Socioeconômico. Após a leitura das

#### instruções da tela anterior, clique no botão "Questionário Socioeconômico" para efetuar o preenchimento do questionário.

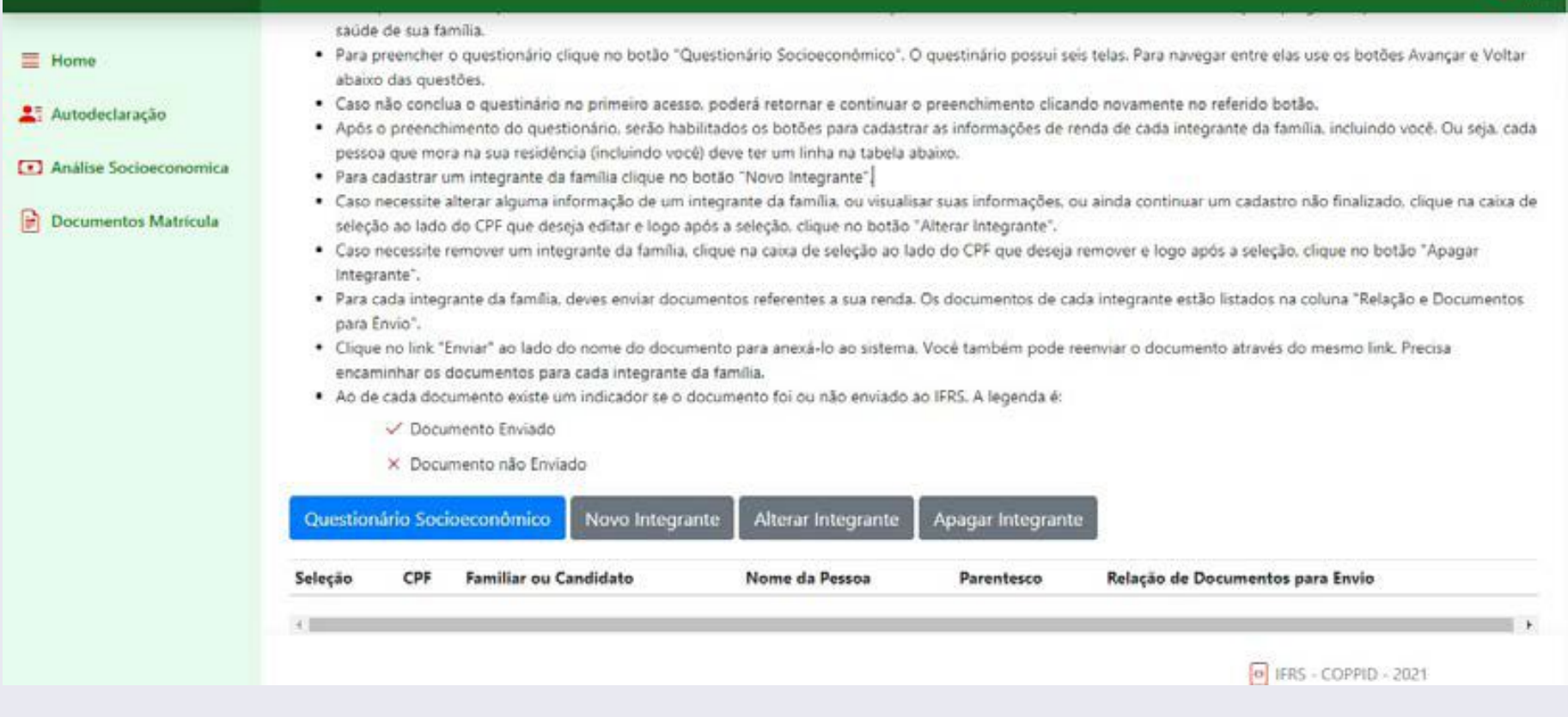

9 - Será apresentada uma tela com orientações para preenchimento das informações necessárias para análise de renda da família do candidato/a. Leia atentamente as instruções antes de prosseguir com o preenchimento.

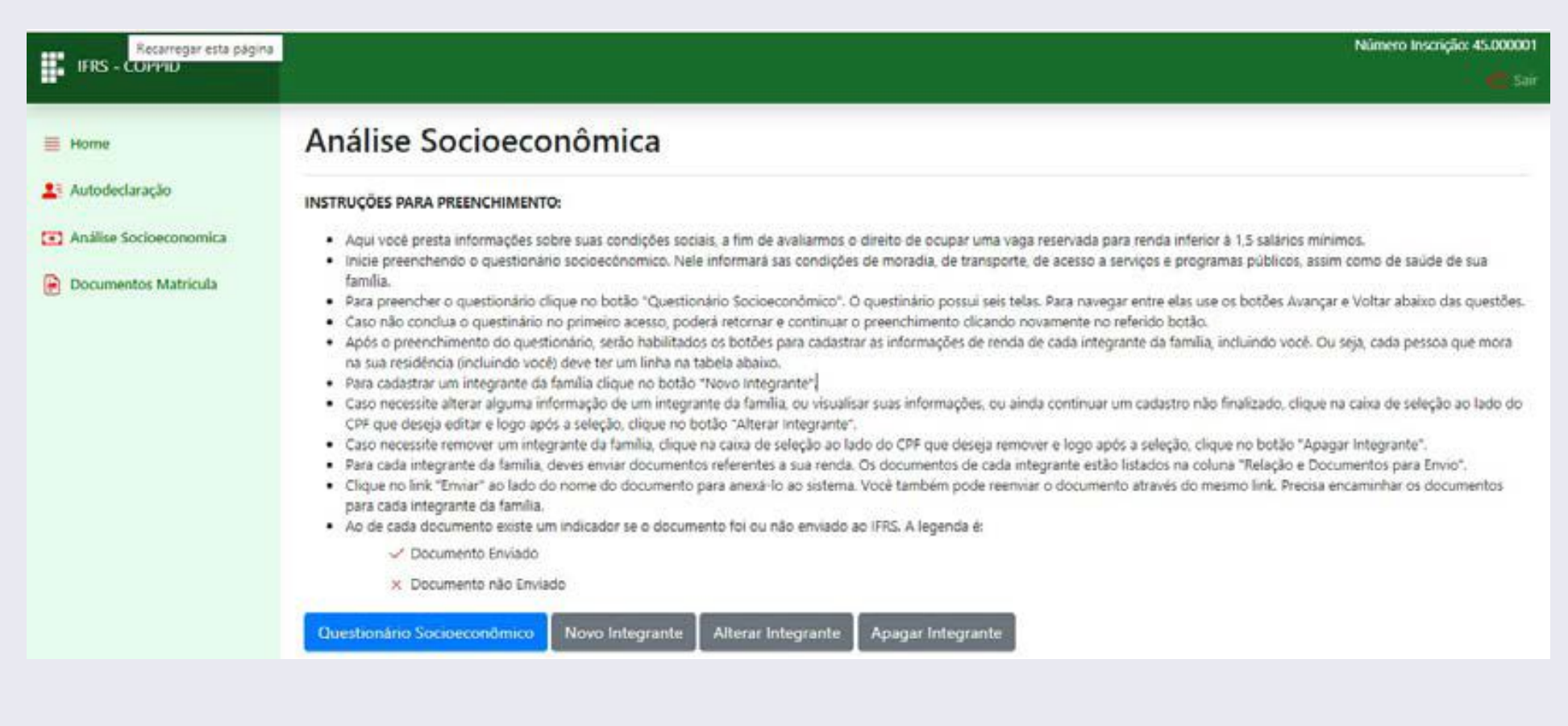

12 - No final da tela, existem os botões de navegação. Clique em "Avançar" para seguir para a

# segunda fase do formulário.

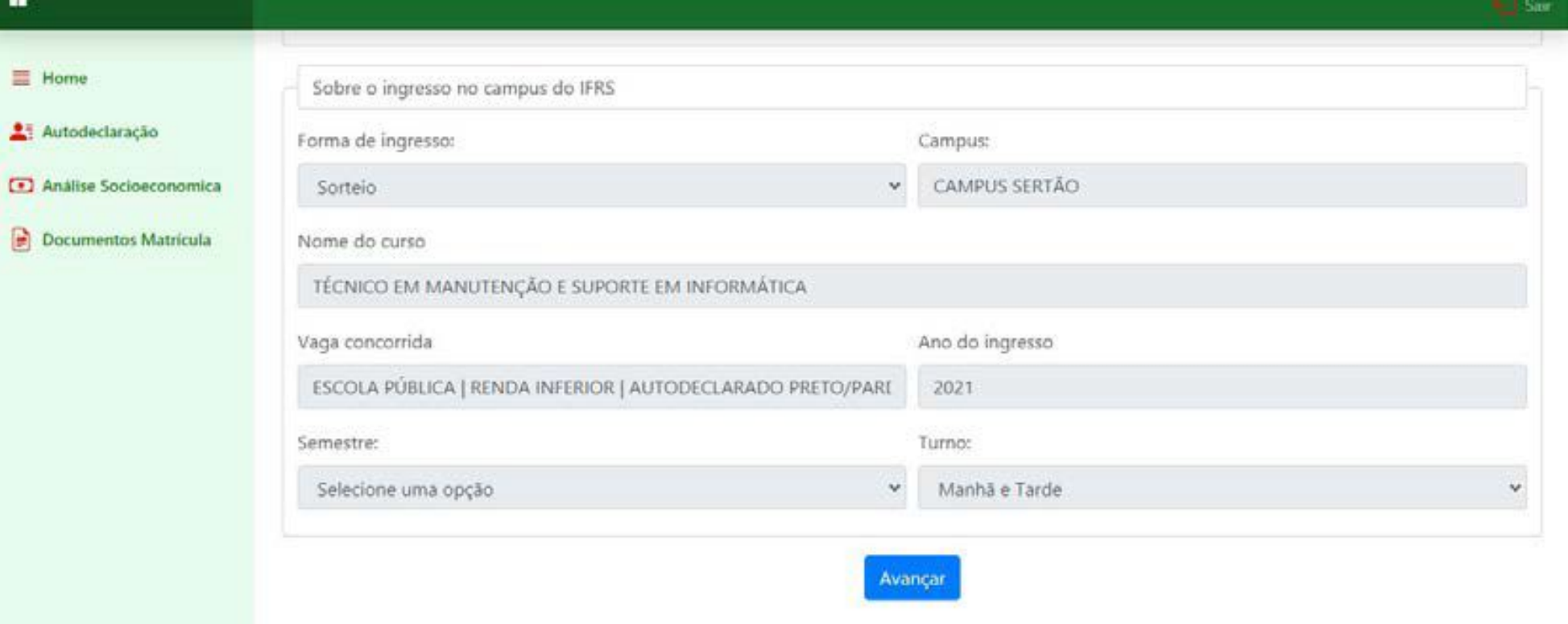

11 - O questionário está subdividido em seis fases. Na primeira fase, você deve revisar os dados pessoais informados na inscrição do processo seletivo. Verifique se existe alguma inconsistência e altere as informações.

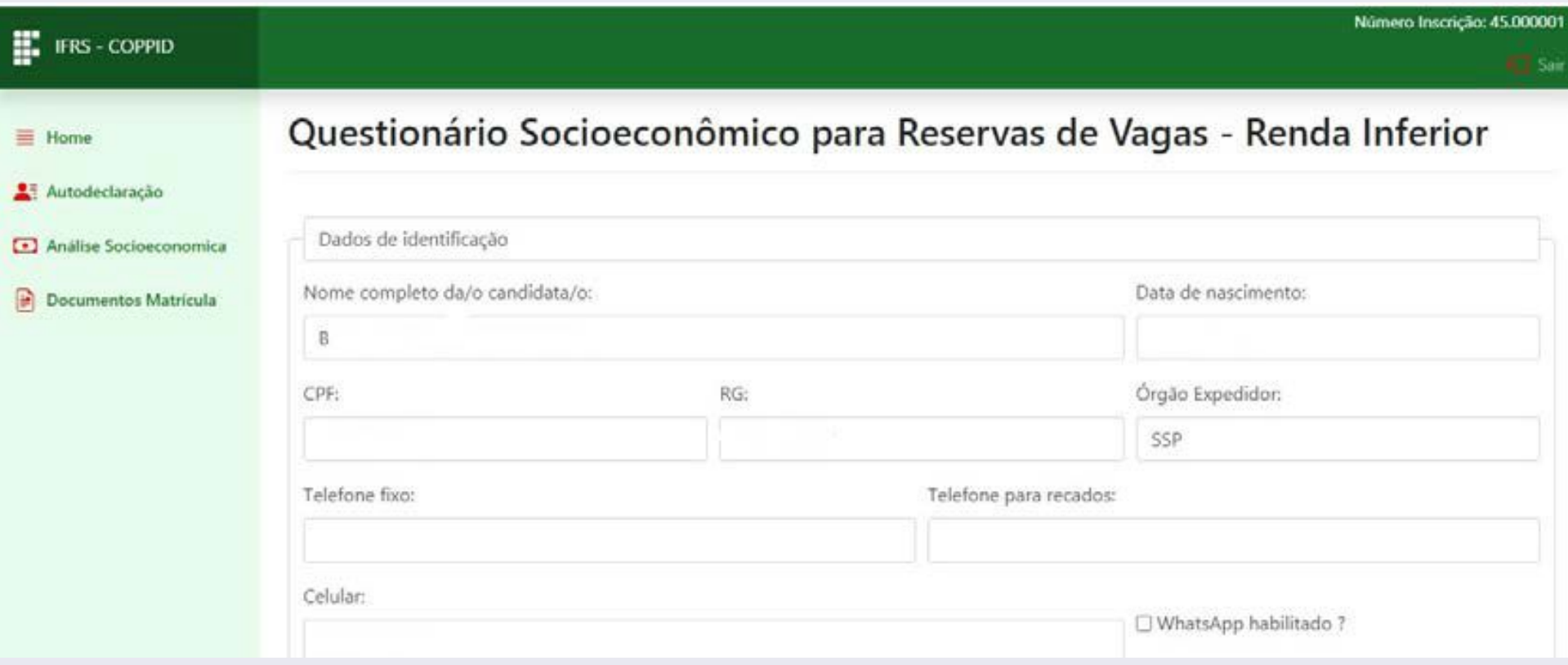

14 - Ao final da tela sobre sua residência, você pode avançar para a terceira fase do questionário ou voltar para a primeira. Essa mesma lógica é usada nas demais fases. Clique em "Avançar" para ir para a terceira fase.

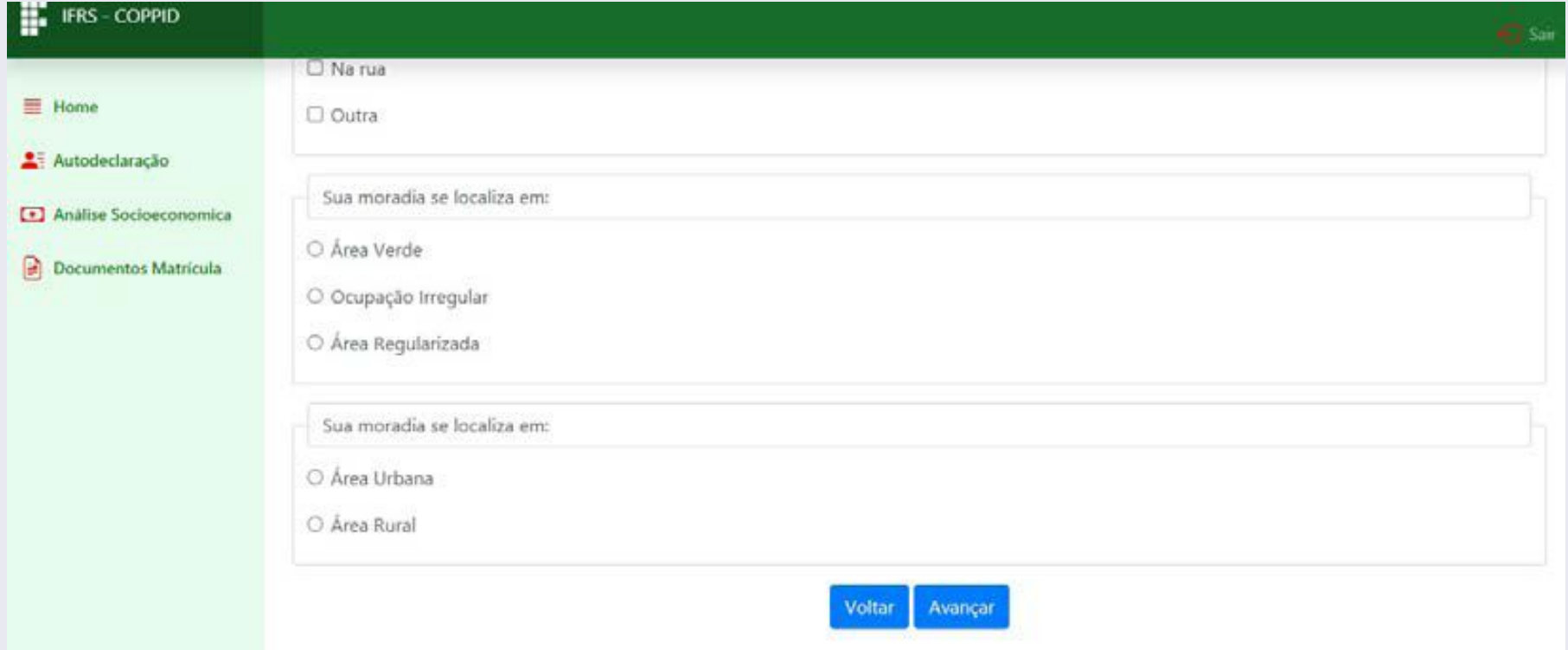

13 - Na segunda fase do questionário, você deve informar a situação de sua moradia atual. Seu endereço já foi informado na inscrição. Apenas revise esses dados e altere quando necessário. As demais perguntas precisam ser respondidas, como com quem você mora.

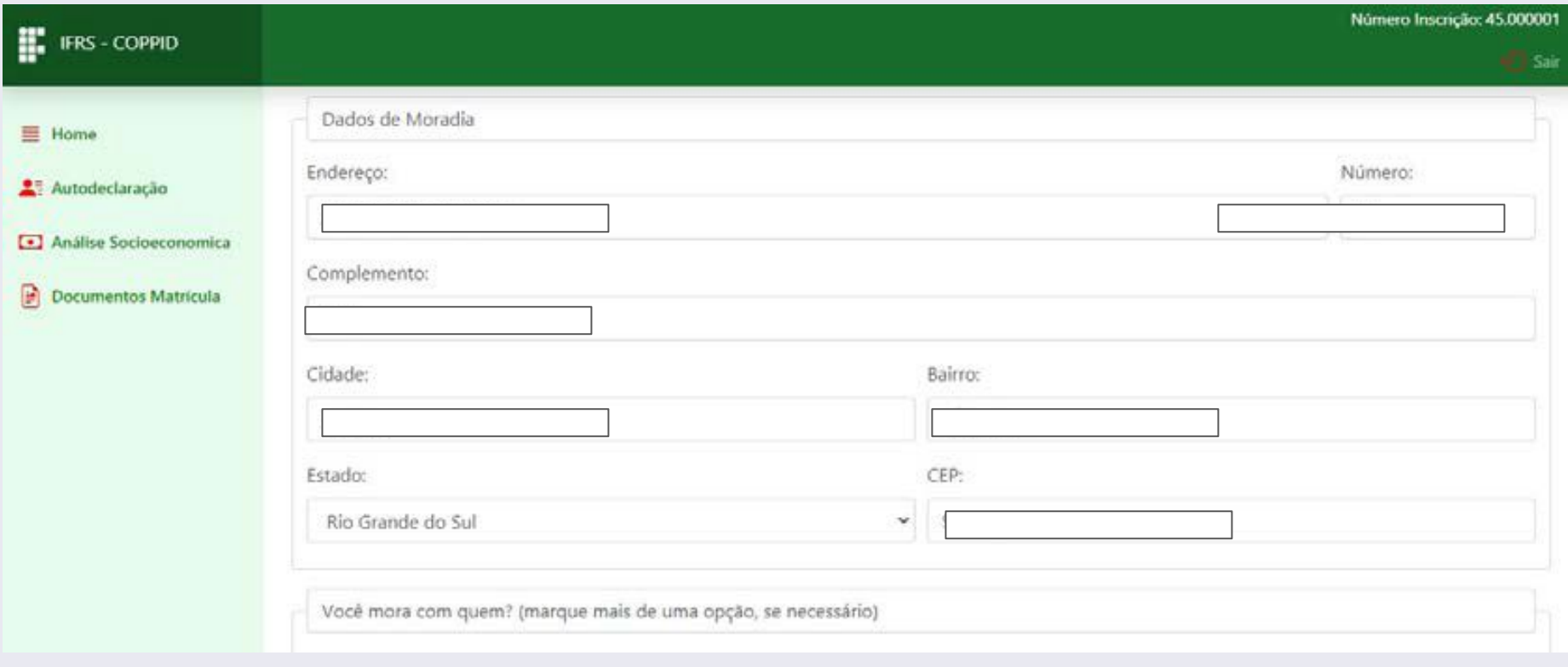

16 - Na fase quatro, você informa quais são os programas sociais que sua família tem acesso. Ao

# final, clique em "Avançar" para ir para a fase cinco.

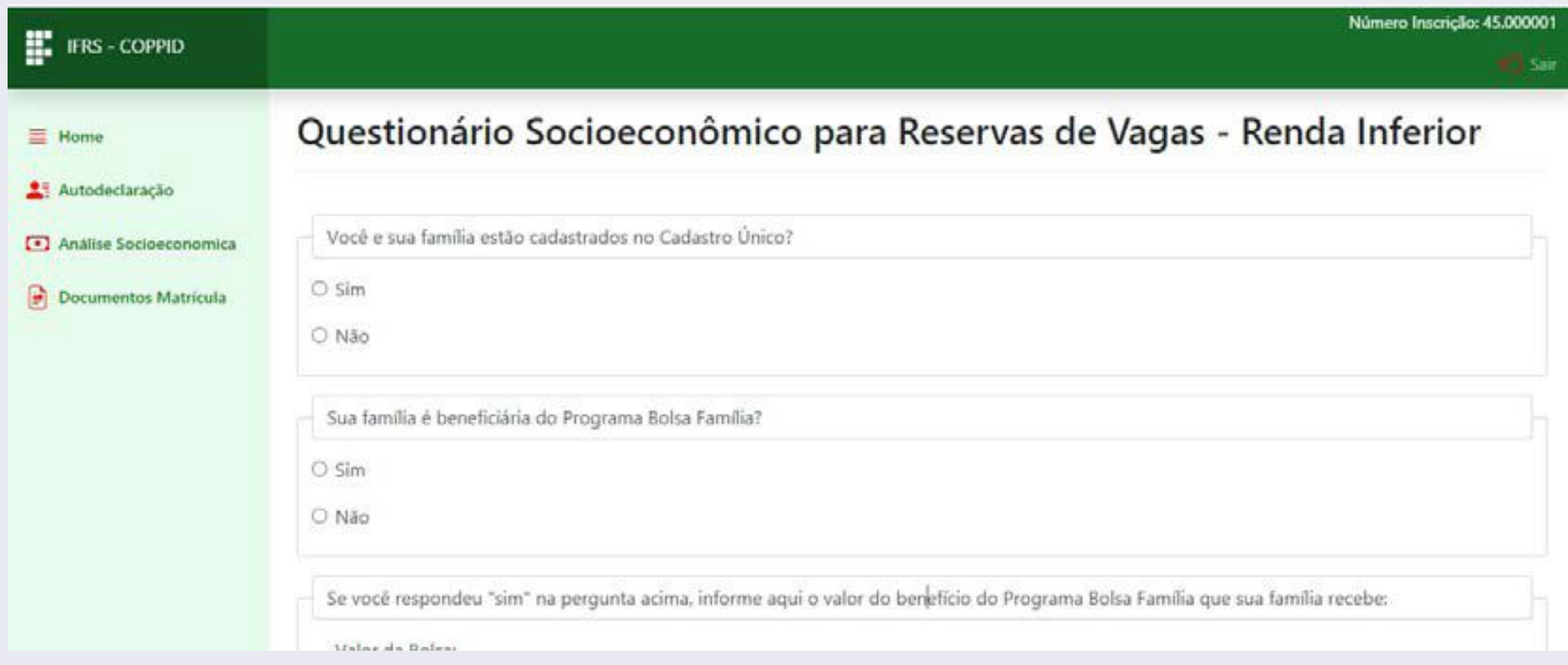

15 - Na fase três, informe o transporte que utiliza e a situação dos serviços públicos na região onde mora. Após o preenchimento, clique em "Avançar" para ir para a fase 04 (ou voltar para revisar a fase 02).

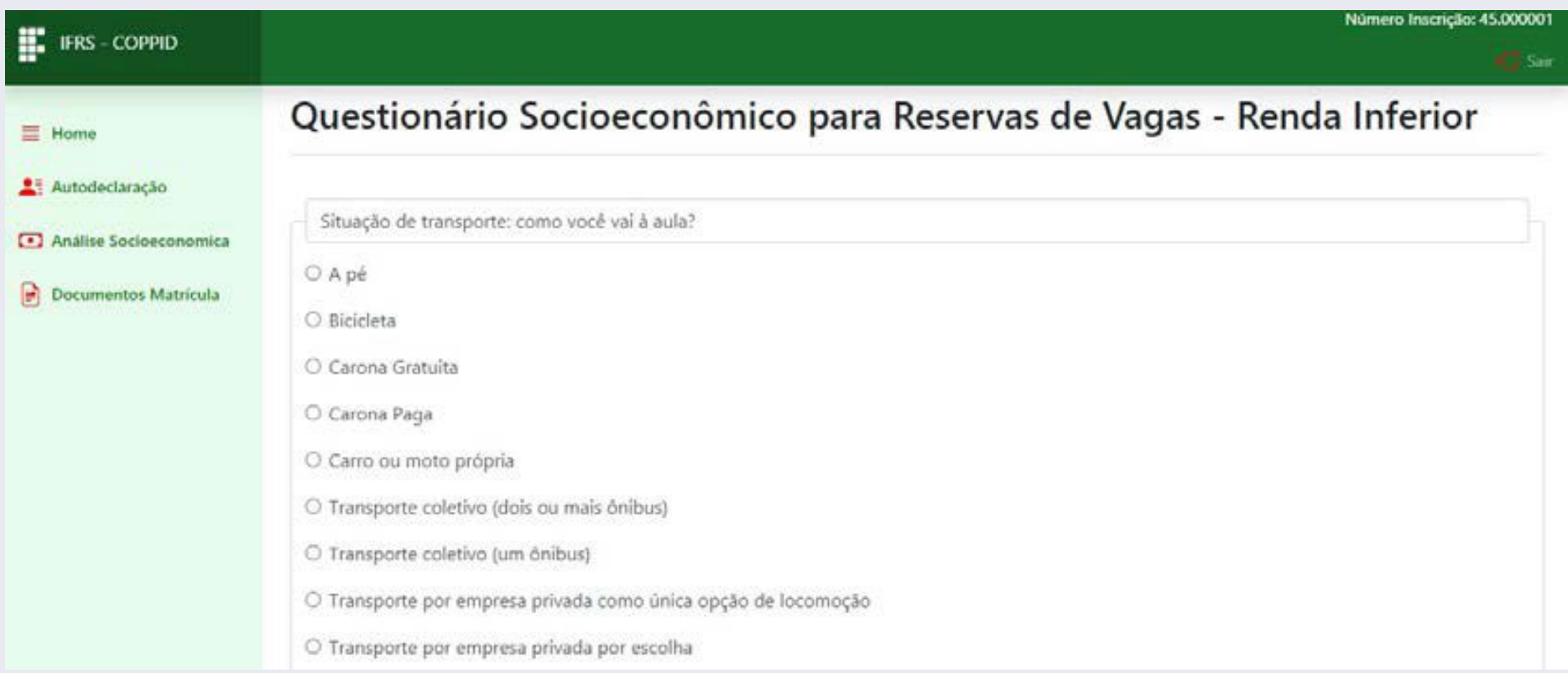

18 - Na última fase do questionário, preencha uma carta de apresentação e responda se concorda ou não com o termo de compromisso. Você pode fazer a carta em um editor de texto offline e depois copiar e colar no sistema. Assim, não precisa ficar conectado

### durante a escrita. **IMPORTANTE:** não esqueça de ler e responder o termo de responsabilidade sobre as informações

#### prestadas.

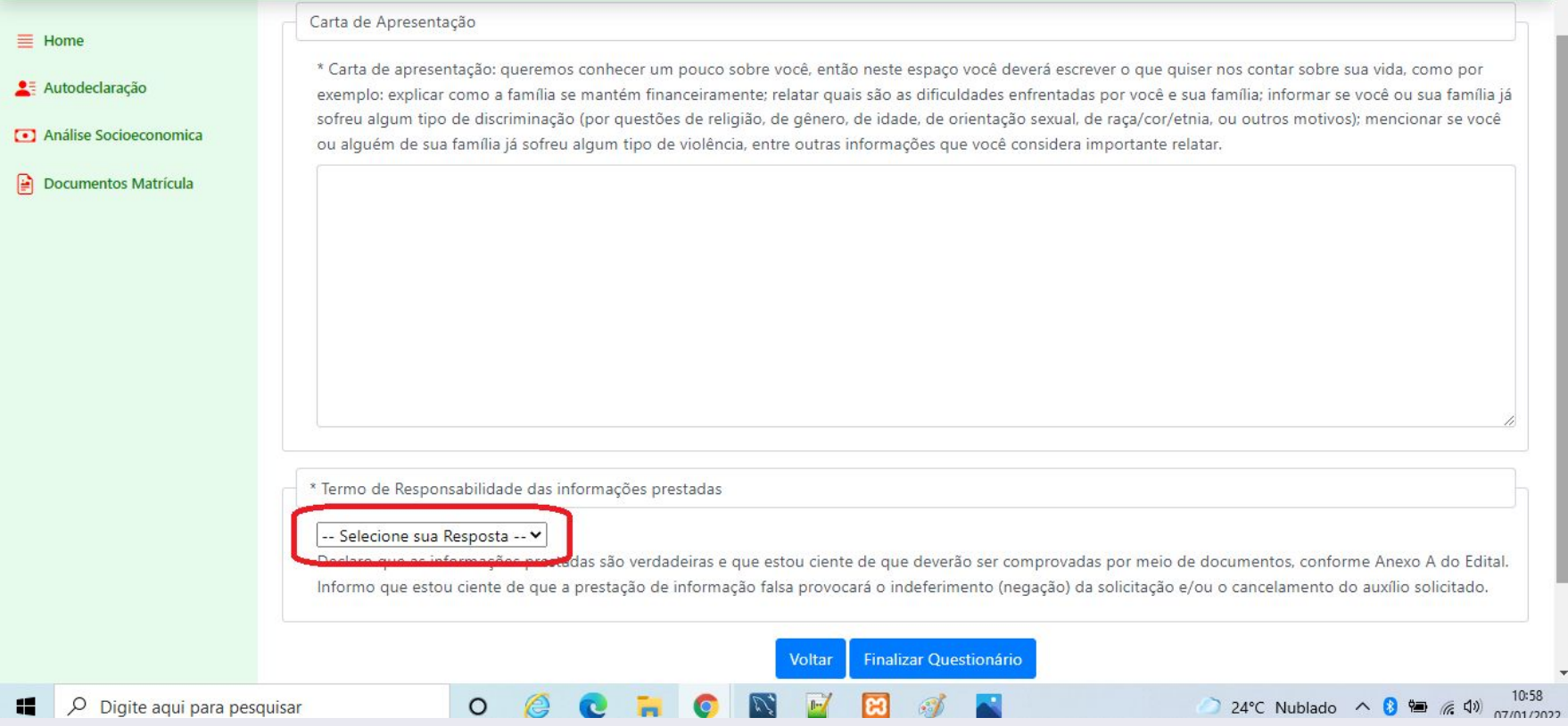

17 - Na fase cinco, você informa sua declaração étnico-racial, quantas pessoas residem na sua casa e se recebem ajudas externas. Ao final, clique em "Avançar" para ir para a próxima fase.

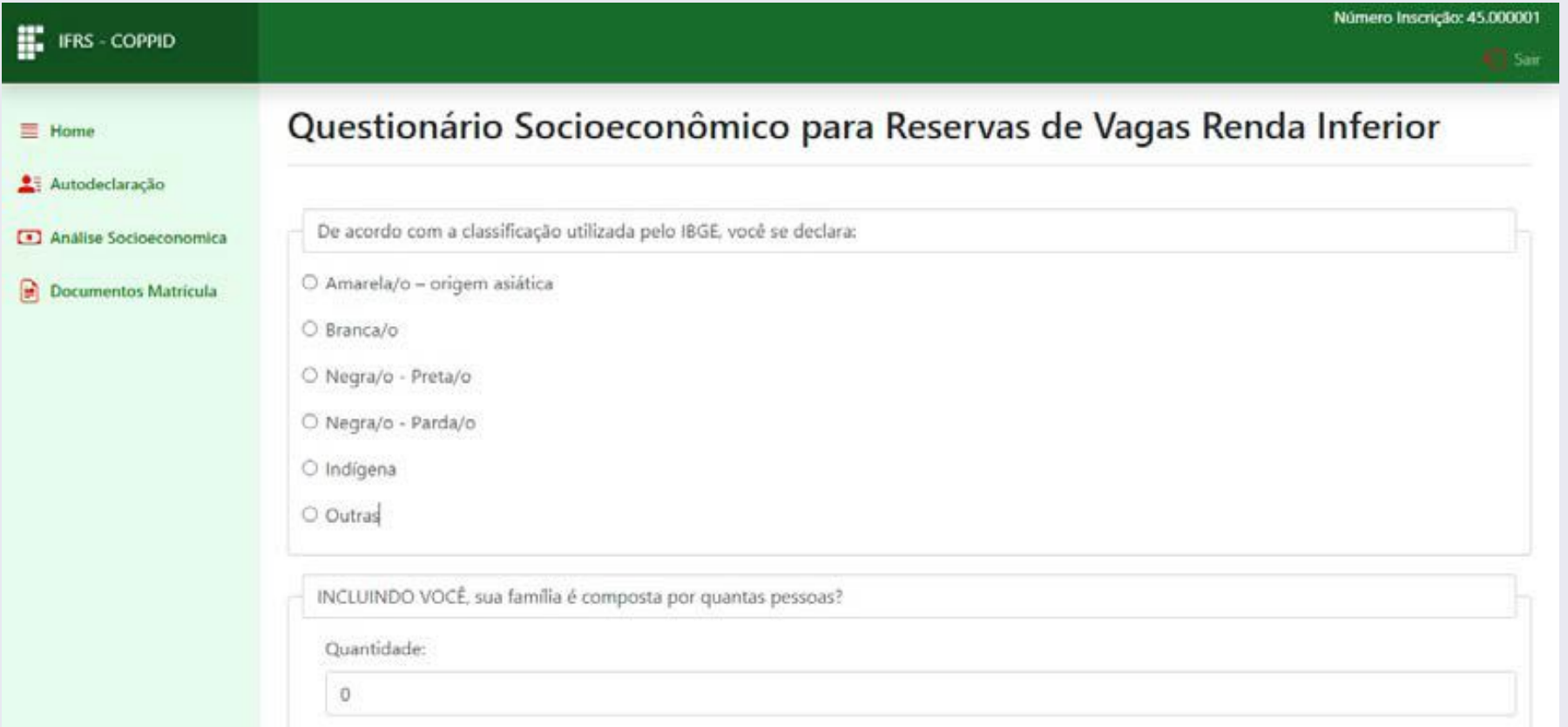

20 - O sistema confirmará o envio das informações. Use o botão de voltar ou menu lateral para acessar novamente a tela principal da análise socioeconômica.

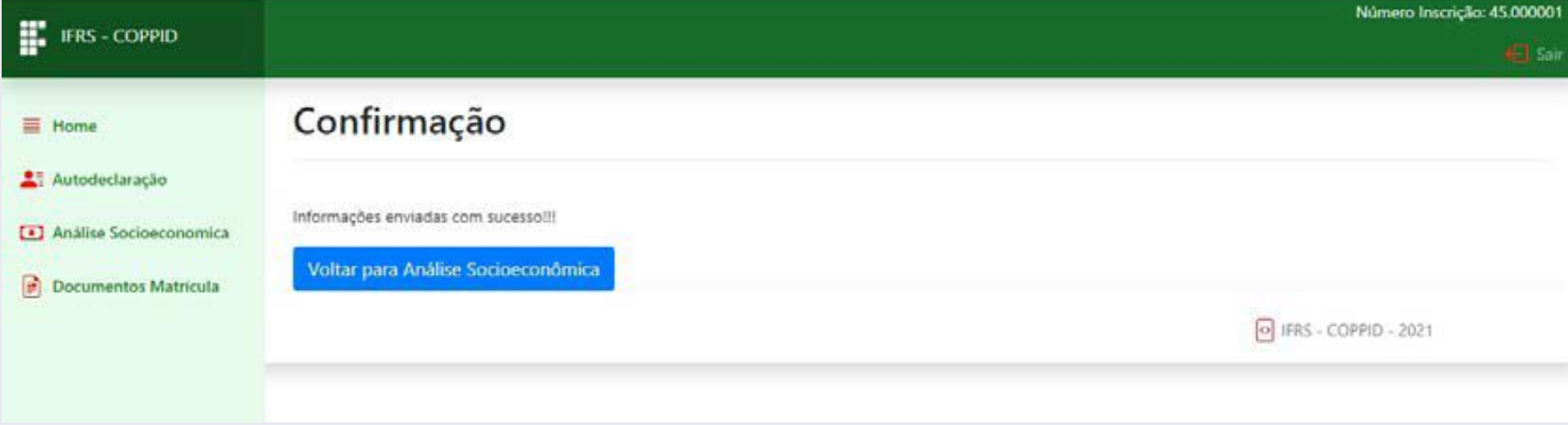

#### 19 - Clique em "Finalizar Questionário".

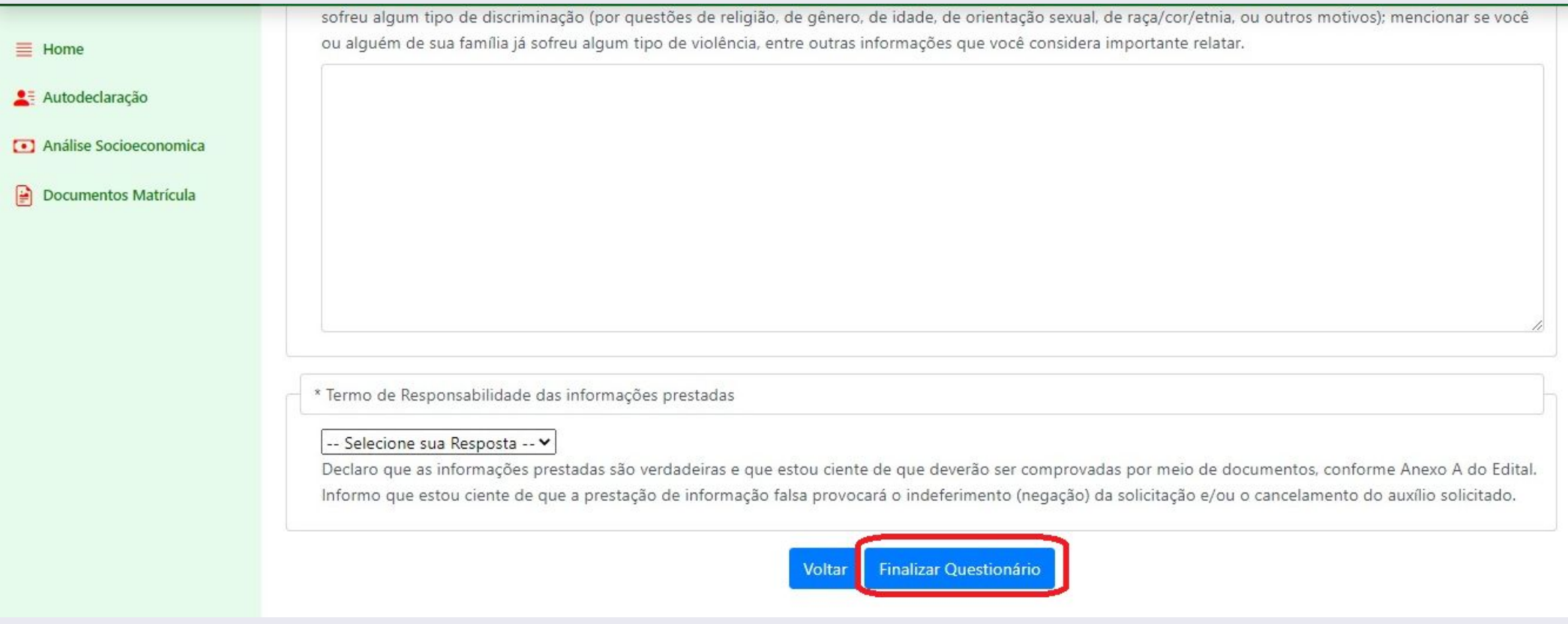

22 - O cadastro de um integrante está dividido em quatro fases, com a navegação semelhante à do questionário (botões de "Avançar" e "Voltar"). Na primeira tela, você identifica o integrante. Ou seja, trata-se dos seus dados de renda (Candidato/a) ou

#### dos dados de um familiar (Ex.: mãe, pai, irmão etc).

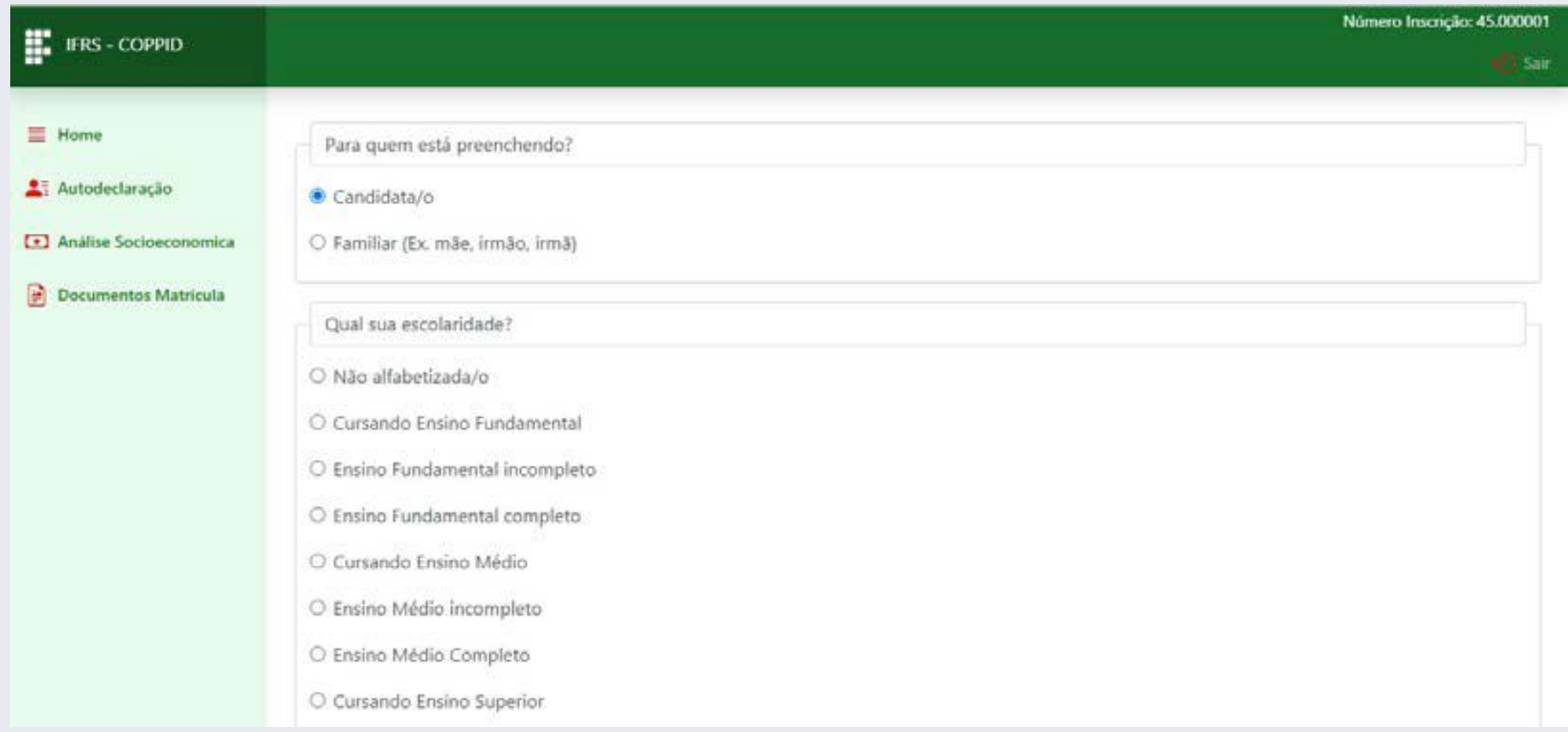

21 - Após o preenchimento do questionário, o botão "Novo Integrante" é liberado e você pode iniciar o cadastro dos integrantes da família. Clique em "Novo Integrante".

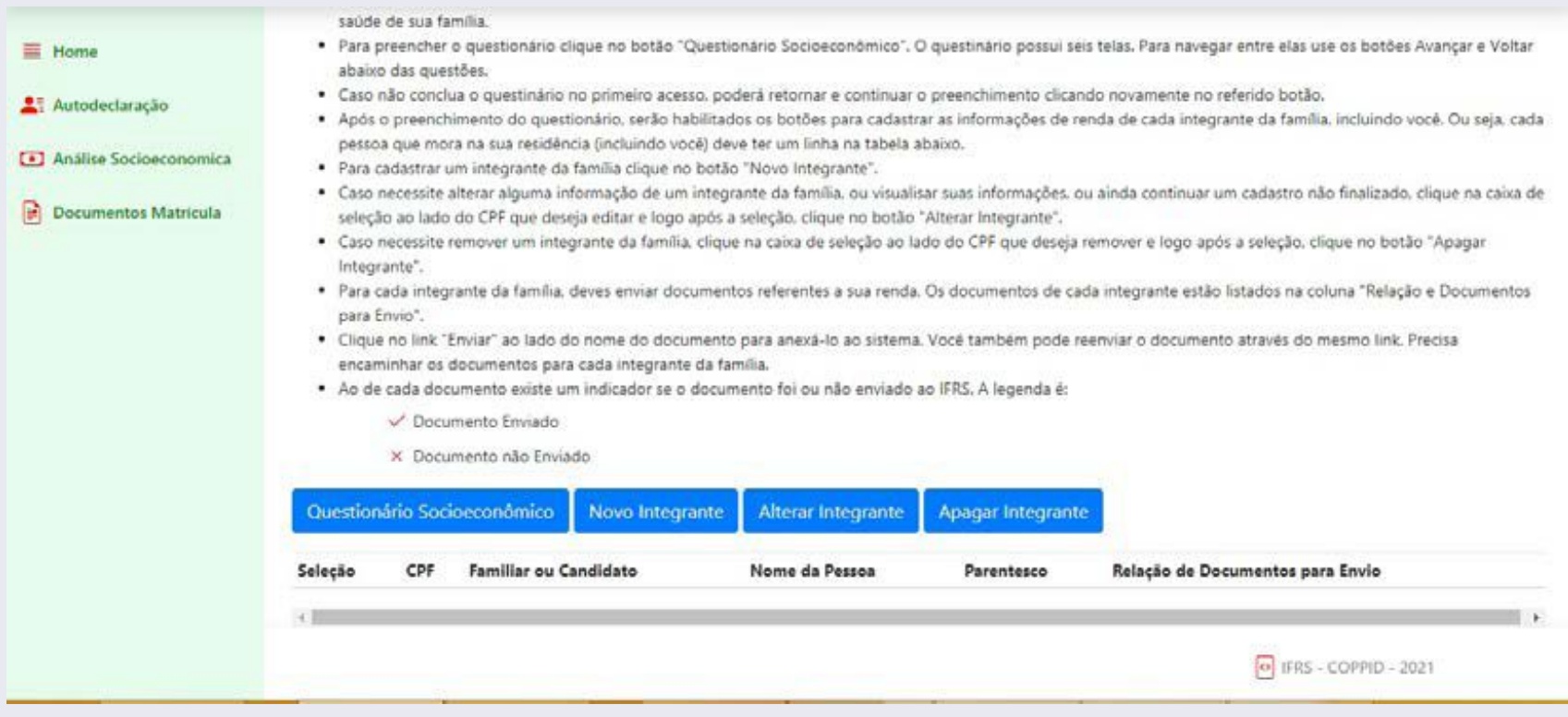

24 - Quando informar dados de um familiar, além da escolaridade, também deve identificar o familiar, com nome, CPF, grau de parentesco e idade. Após as informações, clique em "Avançar" para ir para a segunda fase.

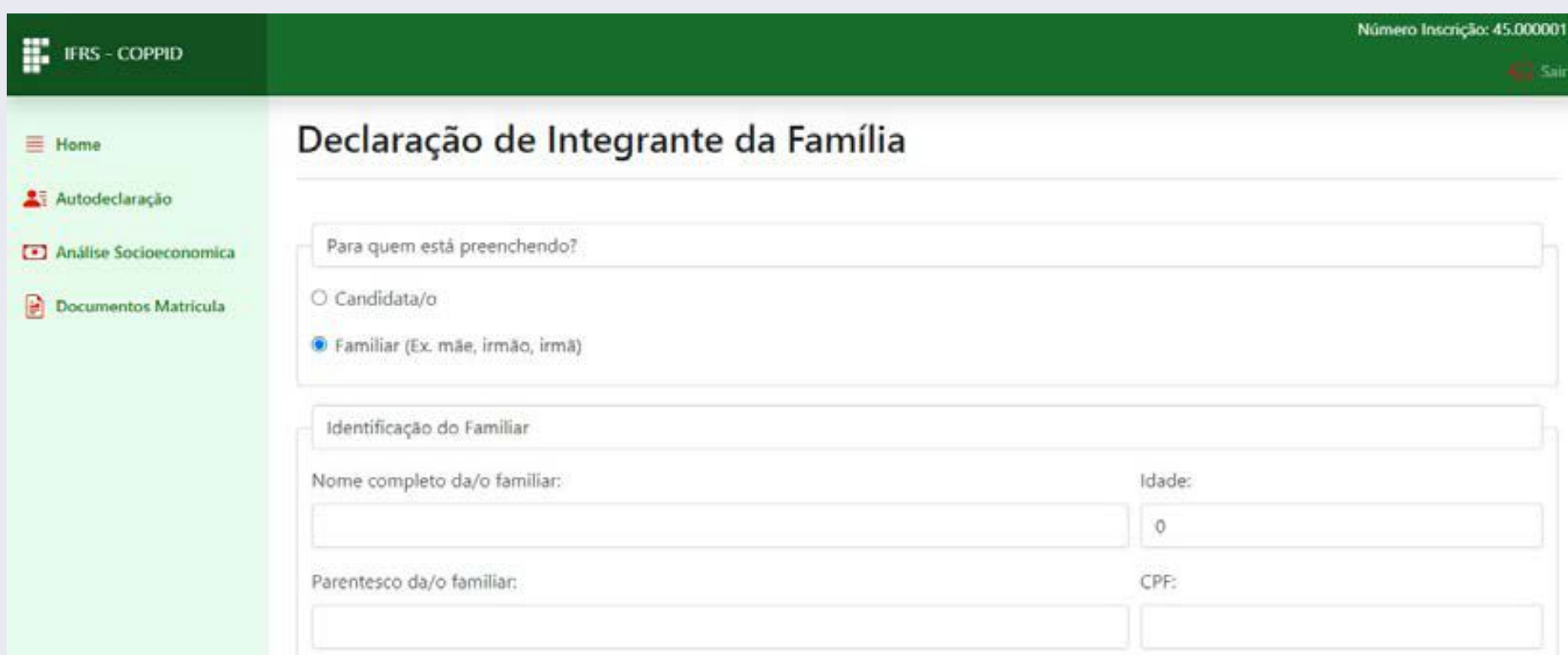

23 - Quando informar os seus dados, o sistema solicitará informações sobre sua escolaridade.

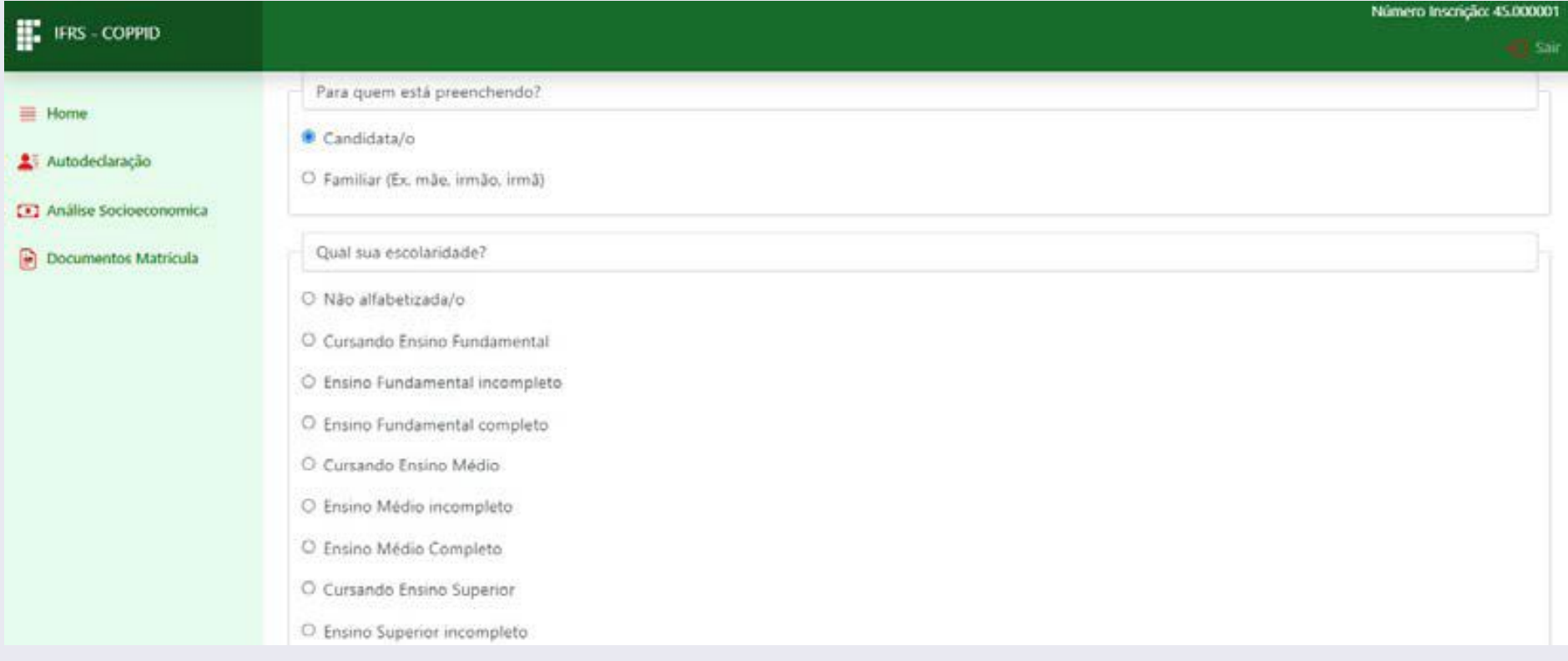

26 - Agora, informe o estado civil e informações sobre o pagamento ou recebimento de pensões alimentícias. Clique em "Avançar" para continuar.

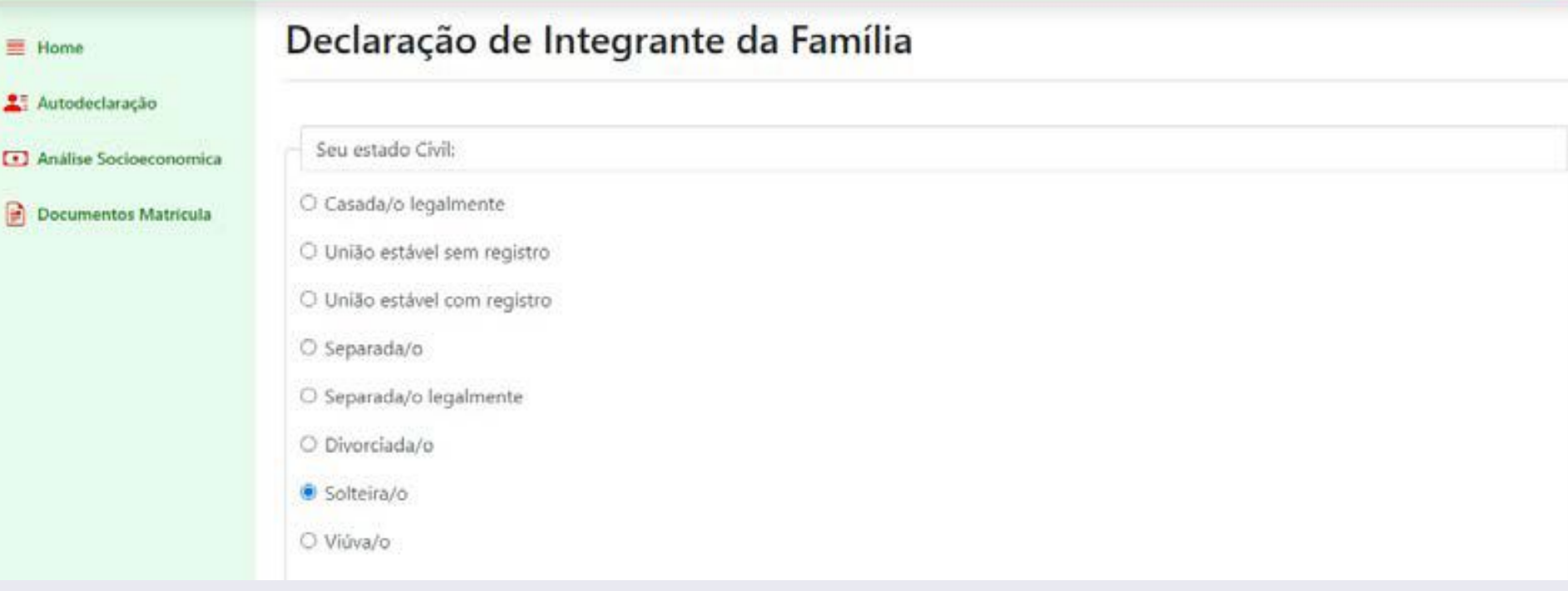

25 - Na próxima tela, você informa a ocupação e a renda (sua ou do familiar que estiver informando). Clique em "Avançar" para ir para a terceira fase.

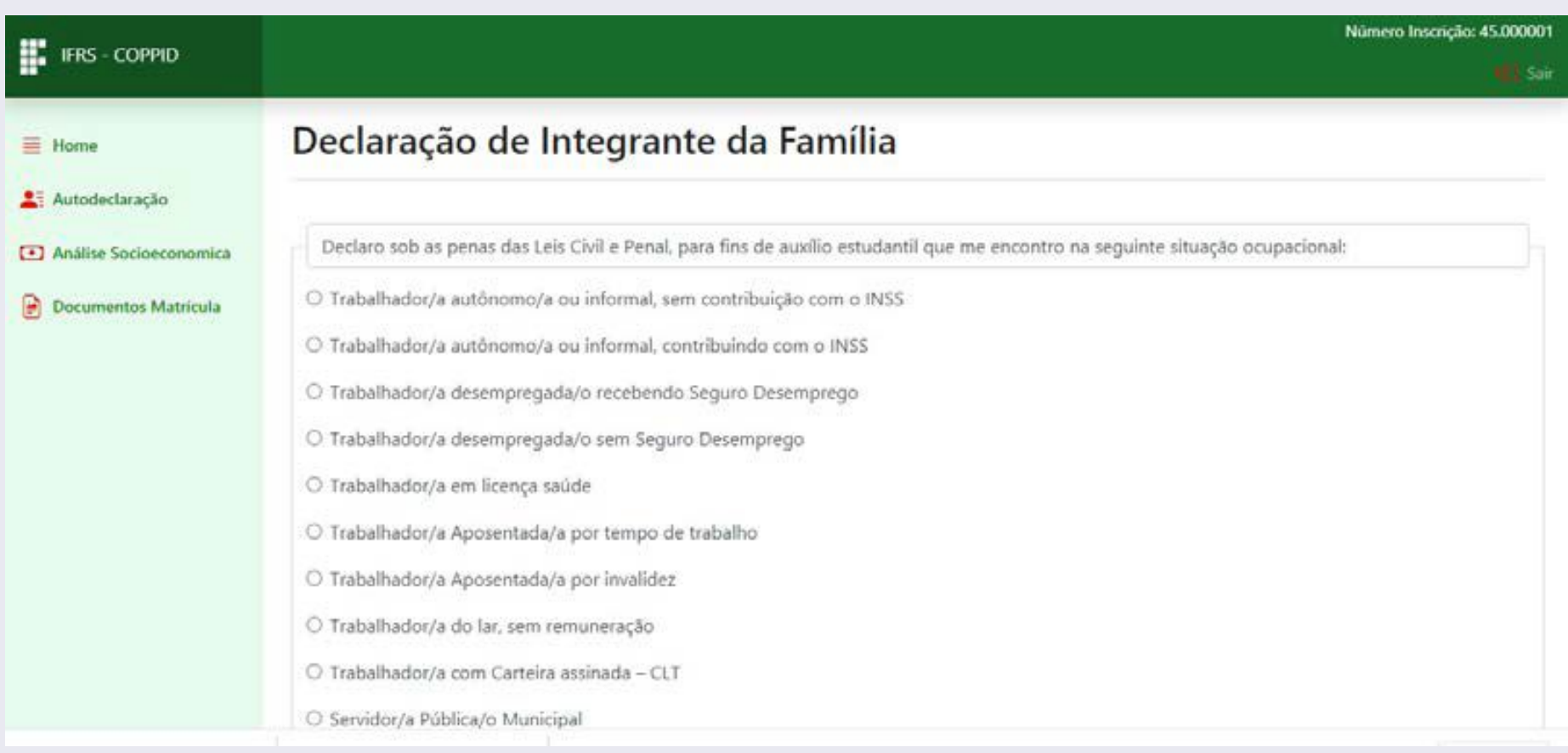

#### 28 - Ao final, clique "Finalizar".

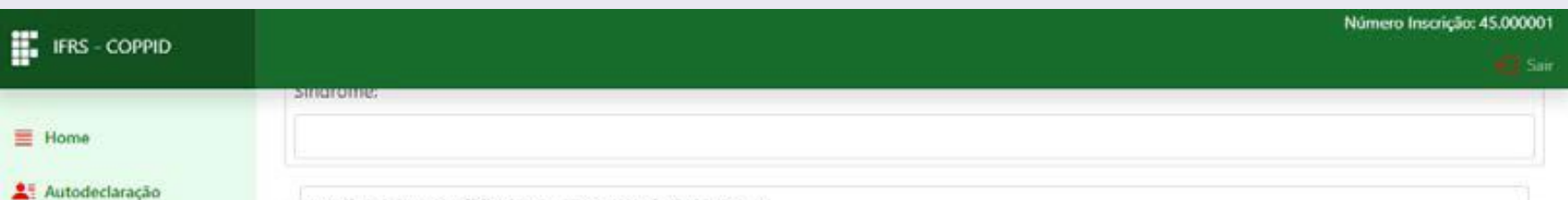

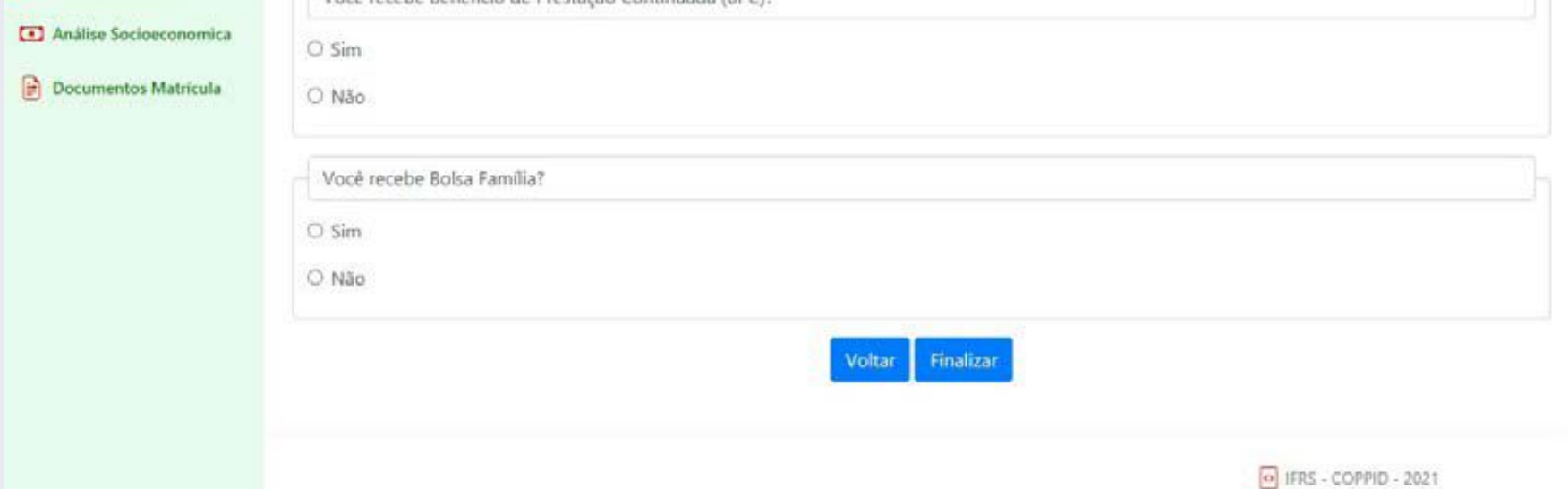

27 - Na última tela do cadastro de integrante familiar, informe se tem alguma doença, síndrome ou deficiência.

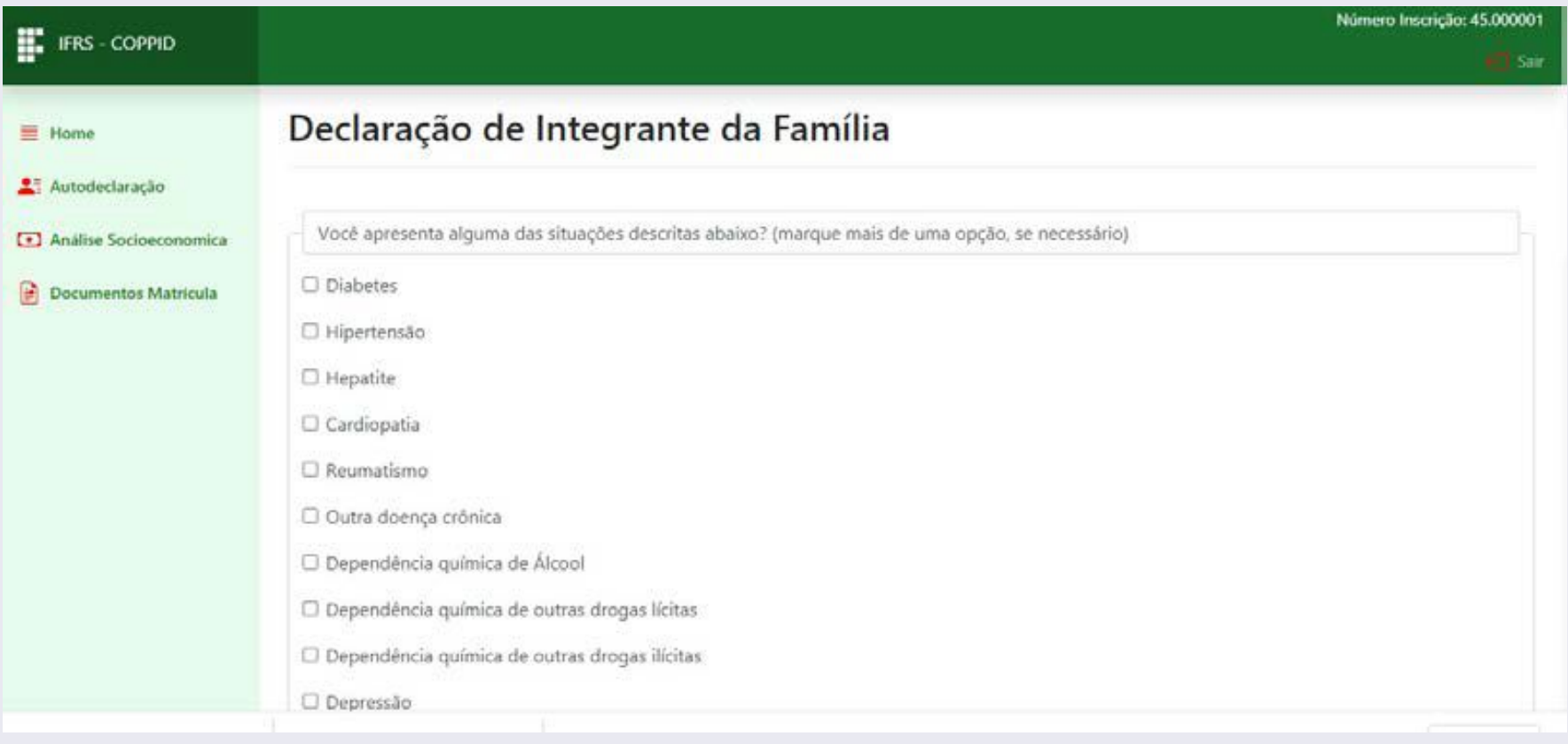

30 - Na tela principal da análise socioeconômica, é possível alterar ou apagar as informações de um integrante da família. Basta selecioná-lo, usando o botão de seleção na primeira coluna da tabela e logo após clicar nos botões de ação "Alterar

#### Integrante" ou "Apagar Integrante".

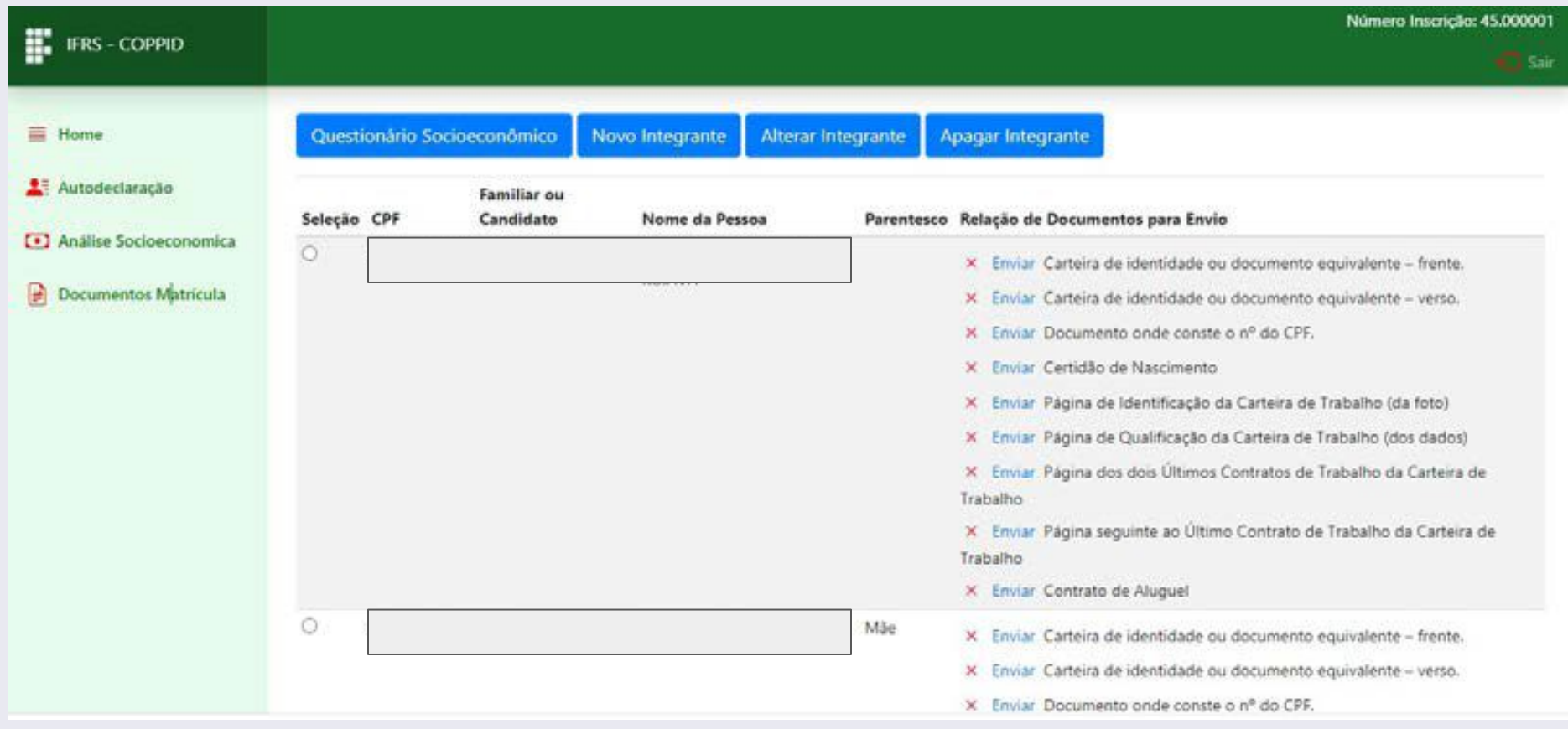

29 - O sistema confirmará o envio das informações. Use o botão de voltar ou menu lateral para acessar novamente a tela principal da análise socioeconômica.

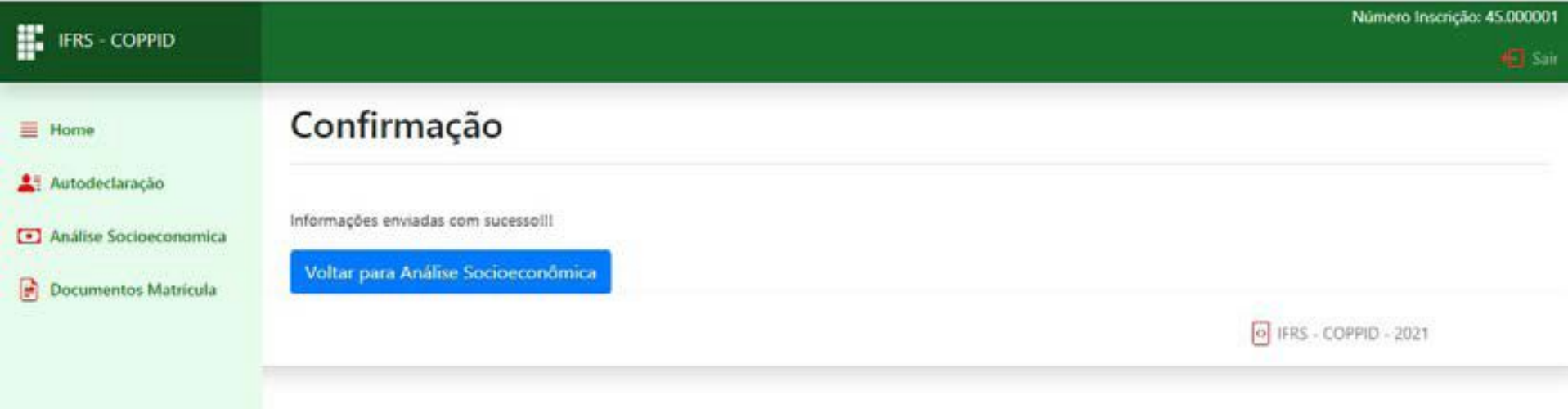

#### 32 - Para enviar um documento, clique no link "Enviar" ao lado do seu nome.

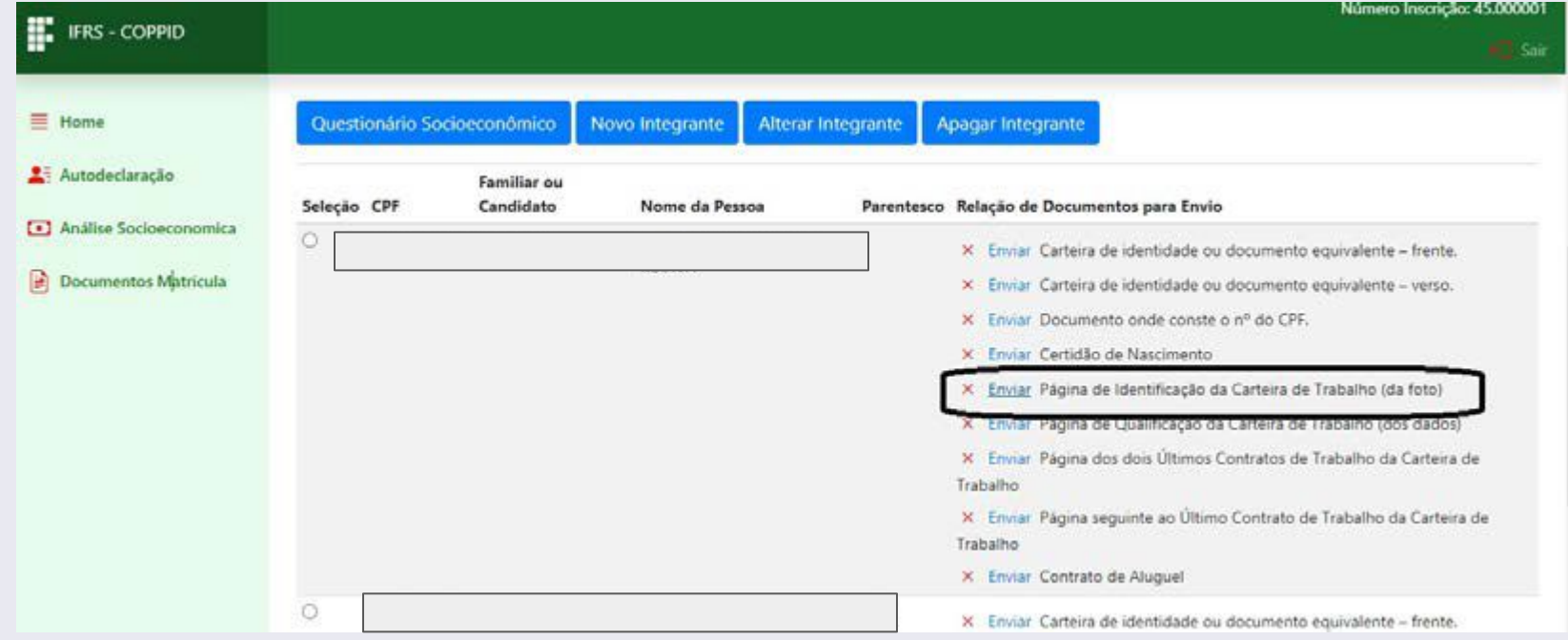

31 - Após o cadastro de todos integrantes da família, chegou a hora de enviar os comprovantes da situação de renda de cada pessoa. Na linha correspondente à pessoa, aparece a relação de documentos que devem ser encaminhados para comprovar a situação de renda informada no cadastro.

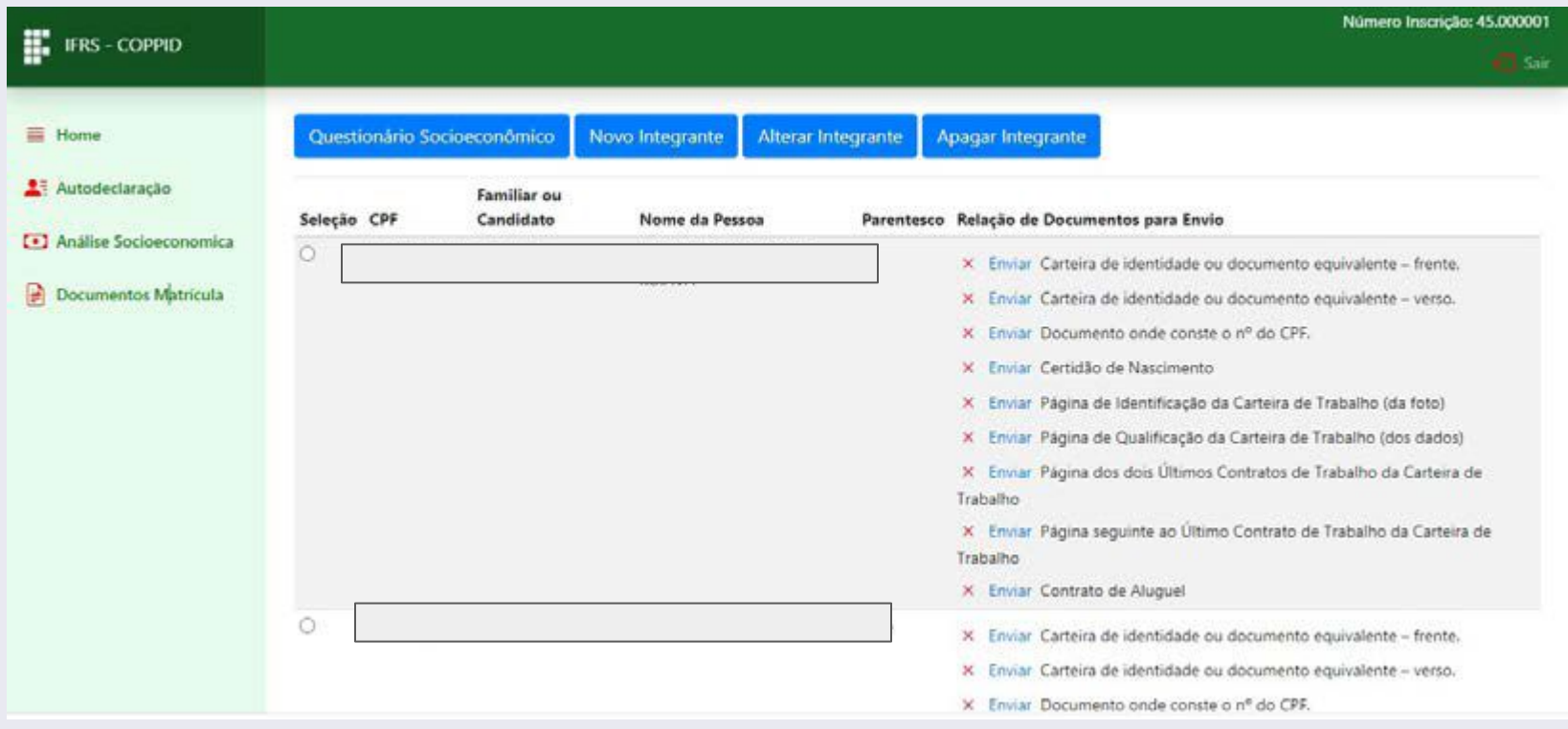

34 - O sistema confirmará o envio do documento. Para voltar à tela principal da análise

#### socioeconômica, use o botão de voltar ou o menu lateral.

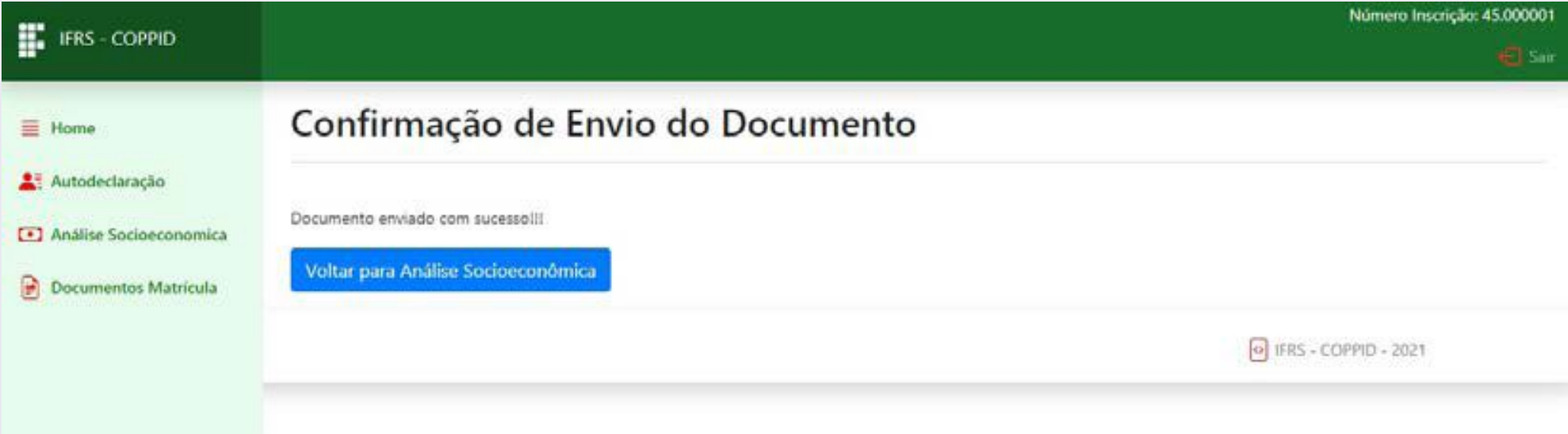

33 - Selecione o arquivo digitalizado (foto ou PDF) através do botão "Escolher Arquivo". Após a seleção, clique em "Enviar" para anexar o documento.

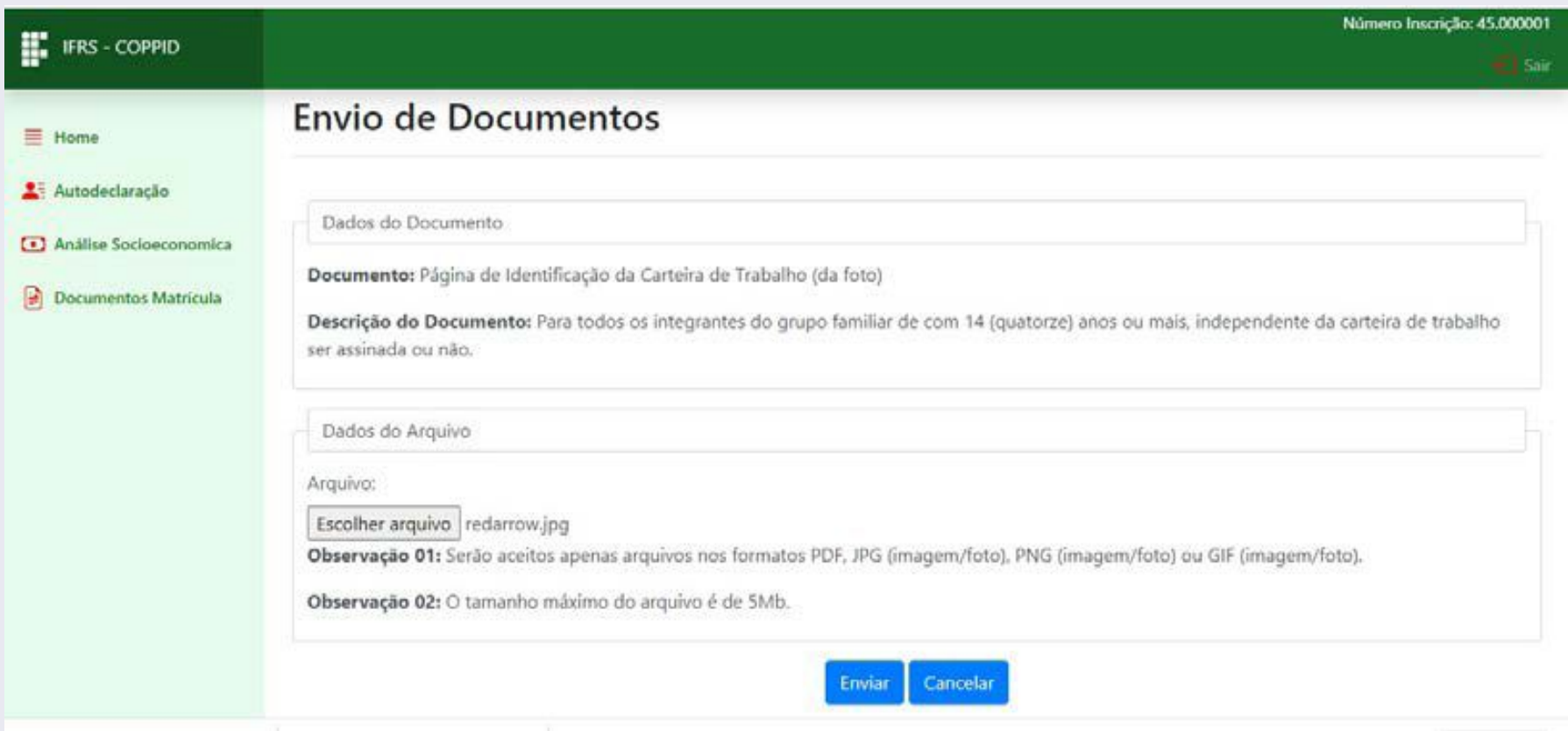

35 - Observe que, após o envio, o ícone do documento é alterado, aparece um novo link para "Ver Documento" e o link anterior altera para "Enviar Novamente". Você pode enviar novamente o documento, caso queira corrigi-lo. Mas, atenção, deve ser feito o envio dentro do prazo para entrega da etapa.

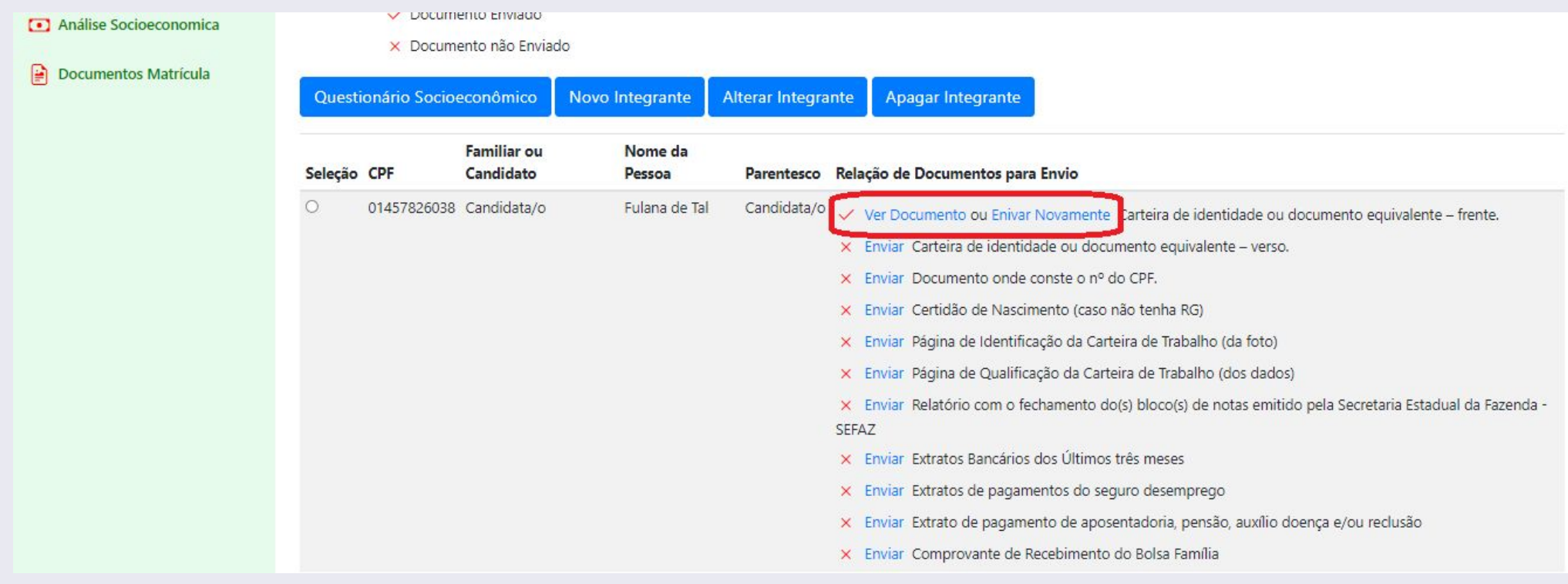

#### 36 - Ao clicar no botão Ver Documento será aberta

uma nova janela (ou aba) apresentando a visualização do documento enviado no sistema. Após a visualização, feche a janela (ou aba) de visualização e continue com os demais envios no sistema.

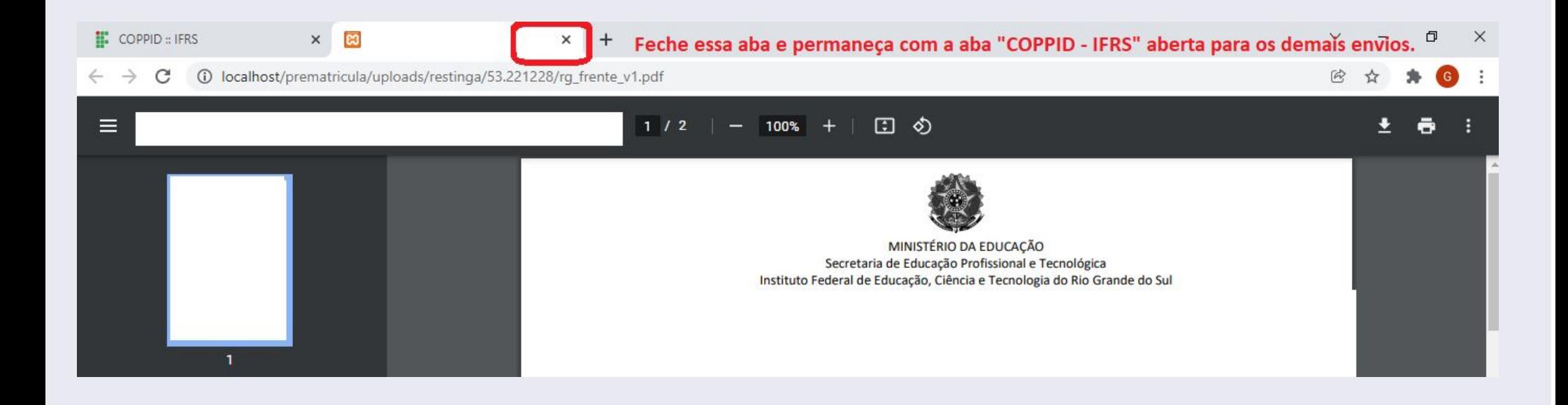

37 - A etapa de Análise Socioeconômica estará concluída quando enviar todos os documentos comprobatórios de renda de cada um dos integrantes de sua família. Leia atentamente a descrição de cada documento. Caso não se aplique ao integrante, pode ignorá-lo e não enviar. Por exemplo, "Contrato de Aluguel" será enviado apenas se o integrante tiver um contrato em seu nome.

**IMPORTANTE:** Os arquivos enviados devem estar no formato JPG, PNG ou PDF. Outros formatos não serão aceitos pelo sistema. Da mesma forma os arquivos devem ter no máximo 5MB.

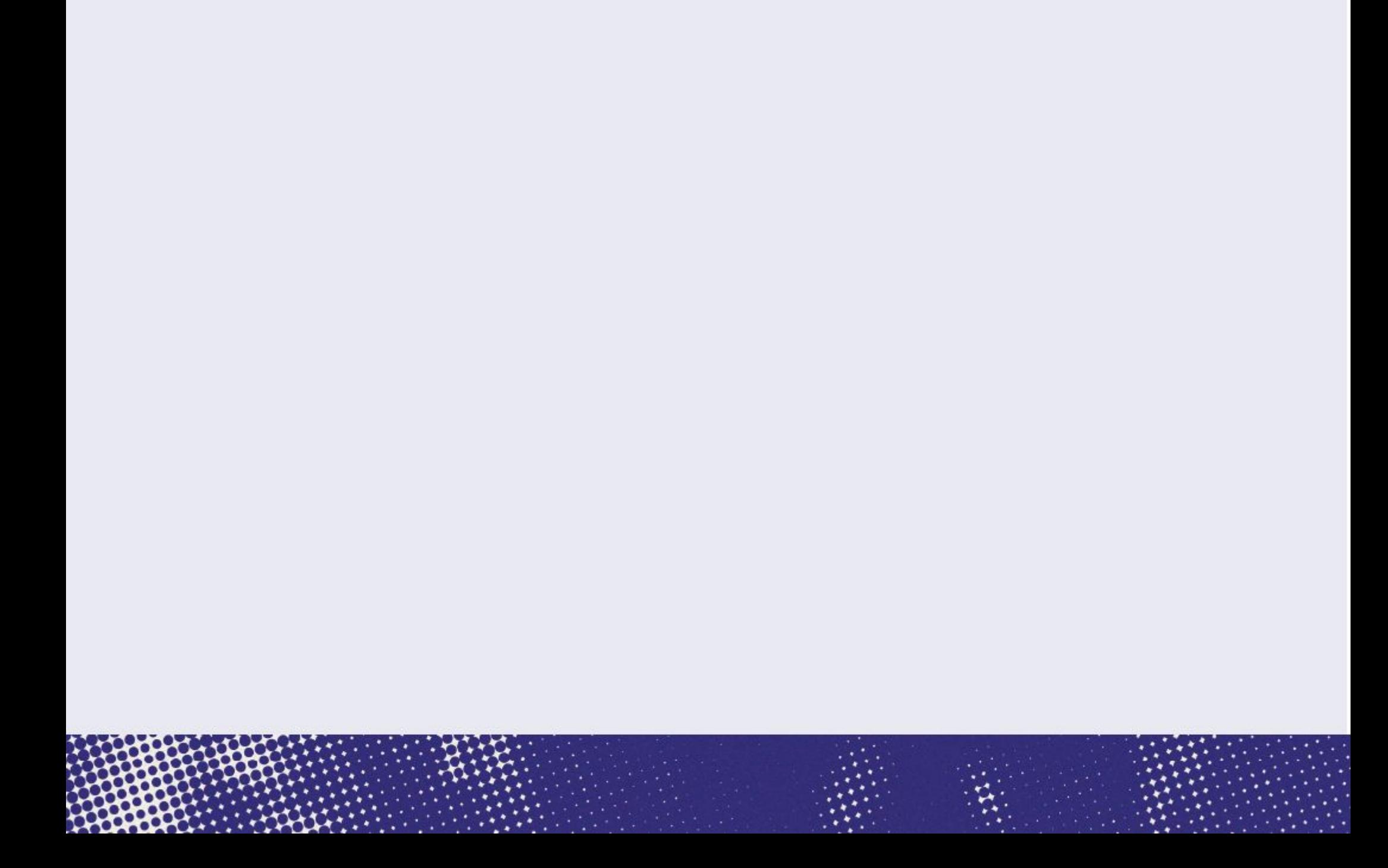

#### **Um recado muito importante:**

Além dessa etapa de análise socioeconômica, será necessário realizar os demais procedimentos para a matrícula, no mesmo sistema eletrônico.

O envio da documentação para a matrícula será totalmente virtual e ocorrerá pelo sistema Pré-matrícula, que pode ser acessado pelo endereço:

**http://ingresso.ifrs.edu.br/prematricula/**

#### **Atenção!**

Fique muito atento ao cronograma que está no site **http://ingresso.ifrs.edu.br**, na publicação "Cronograma", e não perca os prazos!

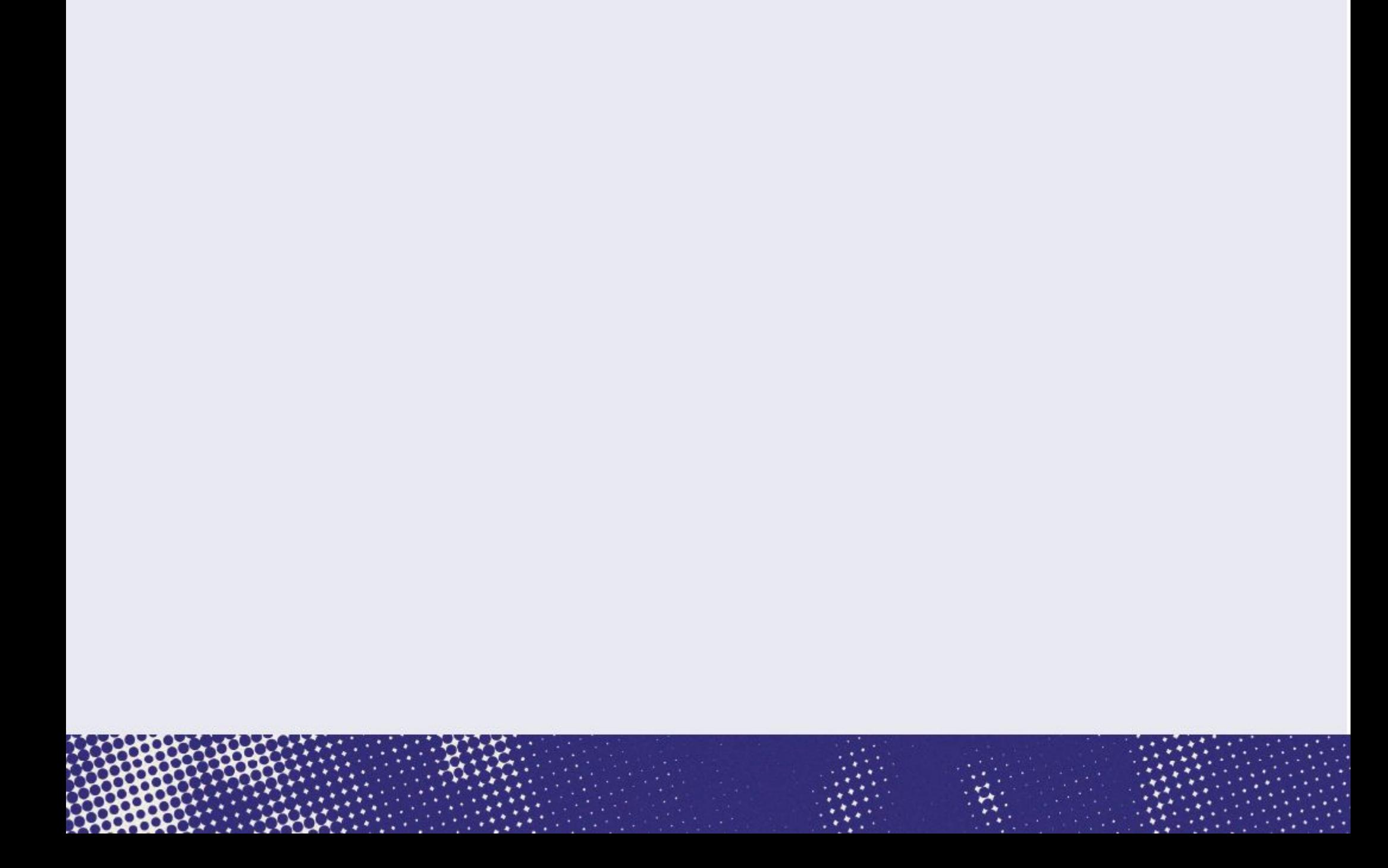

#### **Ainda tem dúvidas?**

Contate a Comissão Permanente de Processo de Ingresso Discente (Coppid) do campus para o qual você está concorrendo à vaga. Seguem os contatos: Campus Alvorada: coppid@alvorada.ifrs.edu.br Campus Bento Gonçalves: coppid@bento.ifrs.edu.br Campus Canoas: coppid@canoas.ifrs.edu.br Campus Erechim: coppid@erechim.ifrs.edu.br Campus Porto Alegre: coppid@poa.ifrs.edu.br Campus Restinga: coppid@restinga.ifrs.edu.br Campus Rio Grande: coppid@riogrande.ifrs.edu.br Campus Rolante: coppid@rolante.ifrs.edu.br Campus Vacaria: coppid@vacaria.ifrs.edu.br Campus Viamão: coppid@viamao.ifrs.edu.br

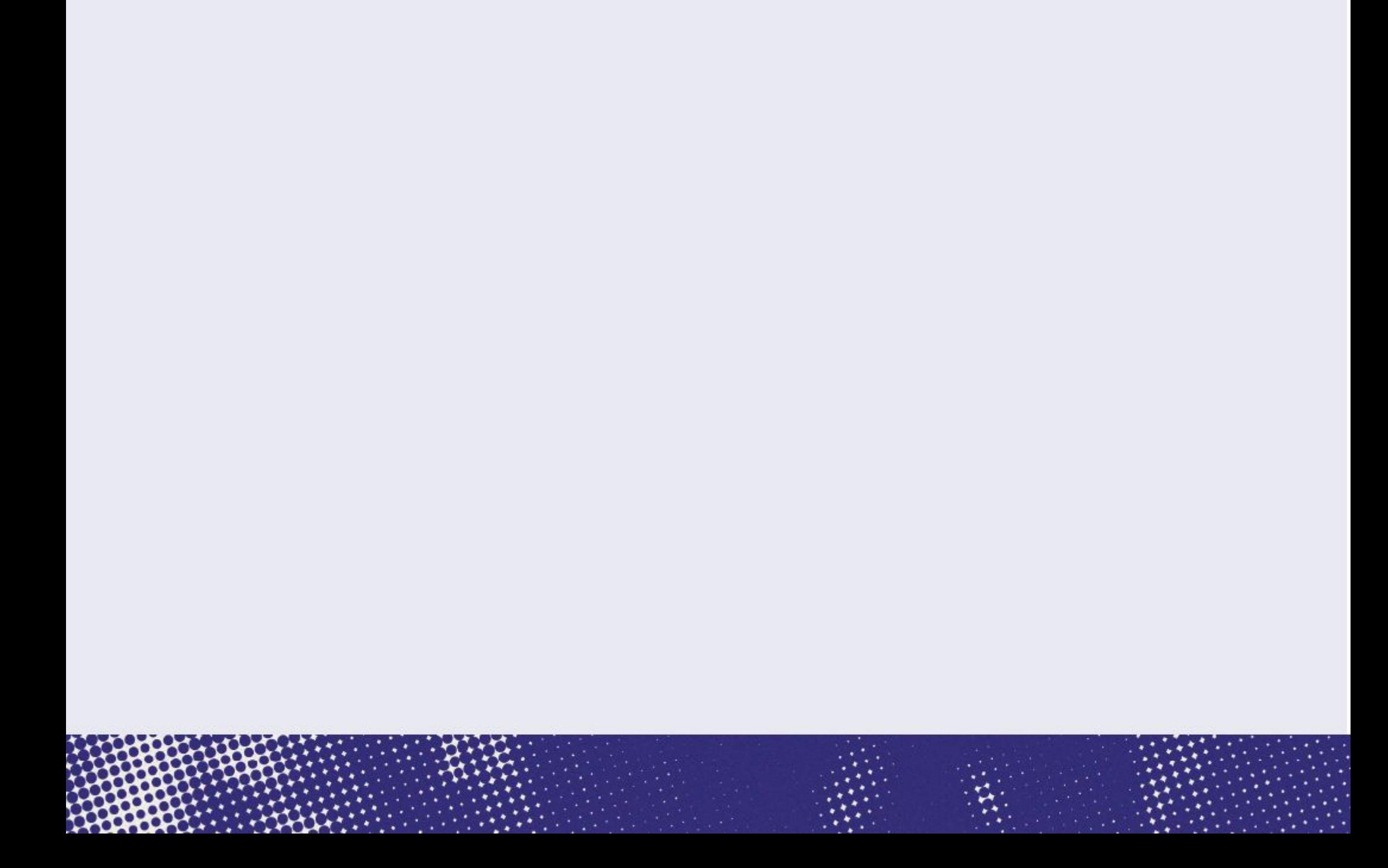

# $\overline{\phantom{a}}$ 22 **INSTITUTO**<br>FEDERAL Rio Grande do Sul

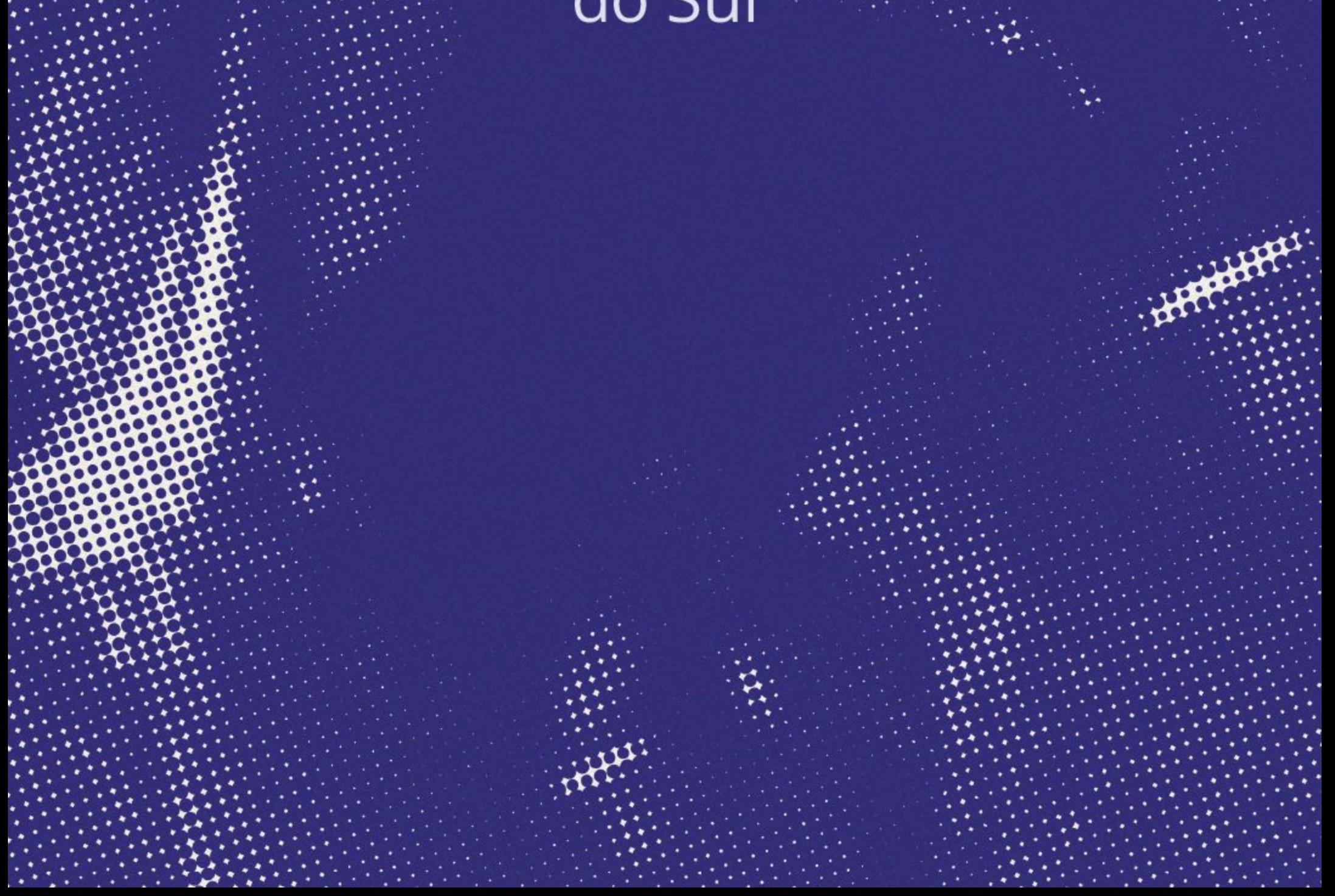